# **High Definition Digital Video Camera**

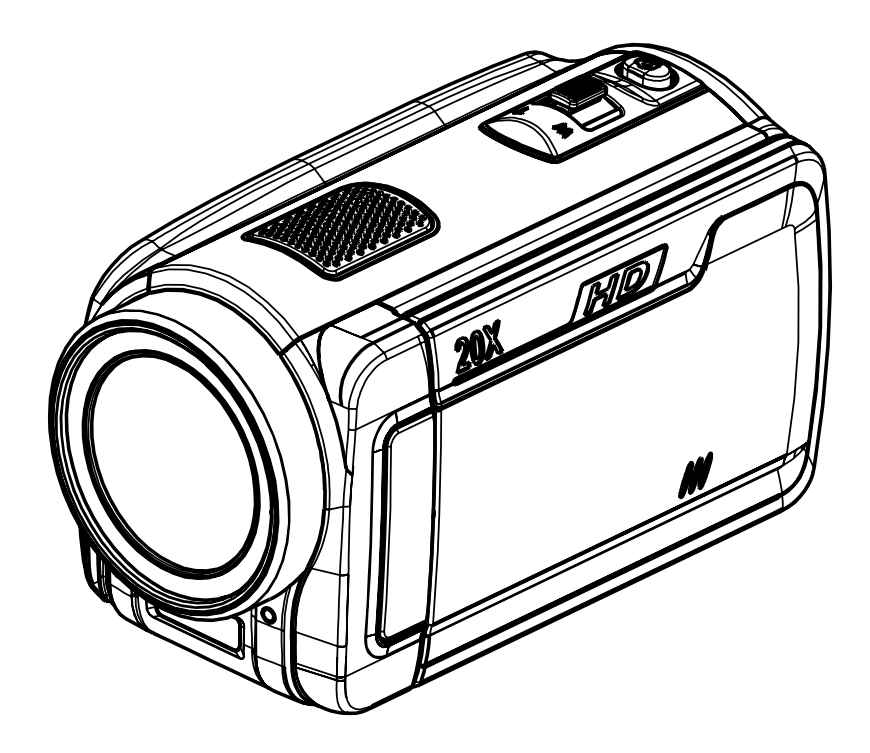

# **User's Manual**

## **Contents**

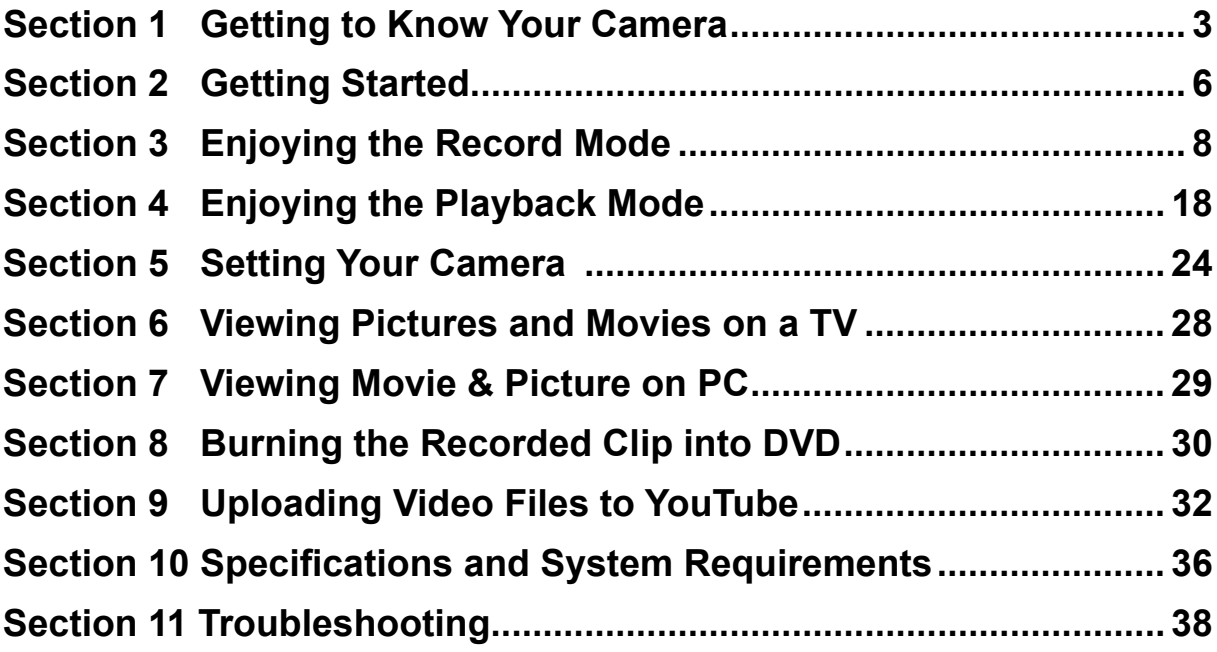

## **Section 1 Getting to Know Your Camera**

#### **Overview**

The camera with 5 Mega Pixel sensor can take H.264 movies. By way of using H.264 technology, more videos can be taken within certain amount of memory. High quality images with up to 12 mega-pixels can also be delivered smoothly. With a color LCD monitor, users can compose images and examine them easily.

The camera features 3" LCD touch panel which is an ideal platform for you to operate your camera. The menu options are accessible with your finger. With the touch panel, you can select the options directly and quickly.

The camera also features movie recording at HD resolution of 1920x1080. You can also connect it to an HDTV via HDMI cable, and easily playback recorded high-definition videos on the wide screen HDTV.

Moreover, the camera has an advanced uploading feature. With the exclusive built-in **YouTube Direct** application, you can upload the videos captured by the camera to YouTube more effortlessly .

ISO sensitivity and color balance can either be adjusted automatically or allowed to be changed manually. A 5x optical zoom increases you control over the movies and pictures you take.

Built-in memory allows you to take pictures and movies without memory card. The memory card slot allows users to increase the storage capacity.

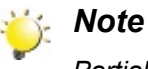

*Partial memory of the built-in memory is used for Firmware code.*

### **Standard Accessories**

Unpack the package and make sure all standard accessories listed are included:

- Camera
- USB Cable
- AV Cable
- HDMI Cable
- Adaptor
- Lithium-ion Rechargeable Battery
- Quick Guide
- CD-ROM (Software and User's Manual)

### **Front View**

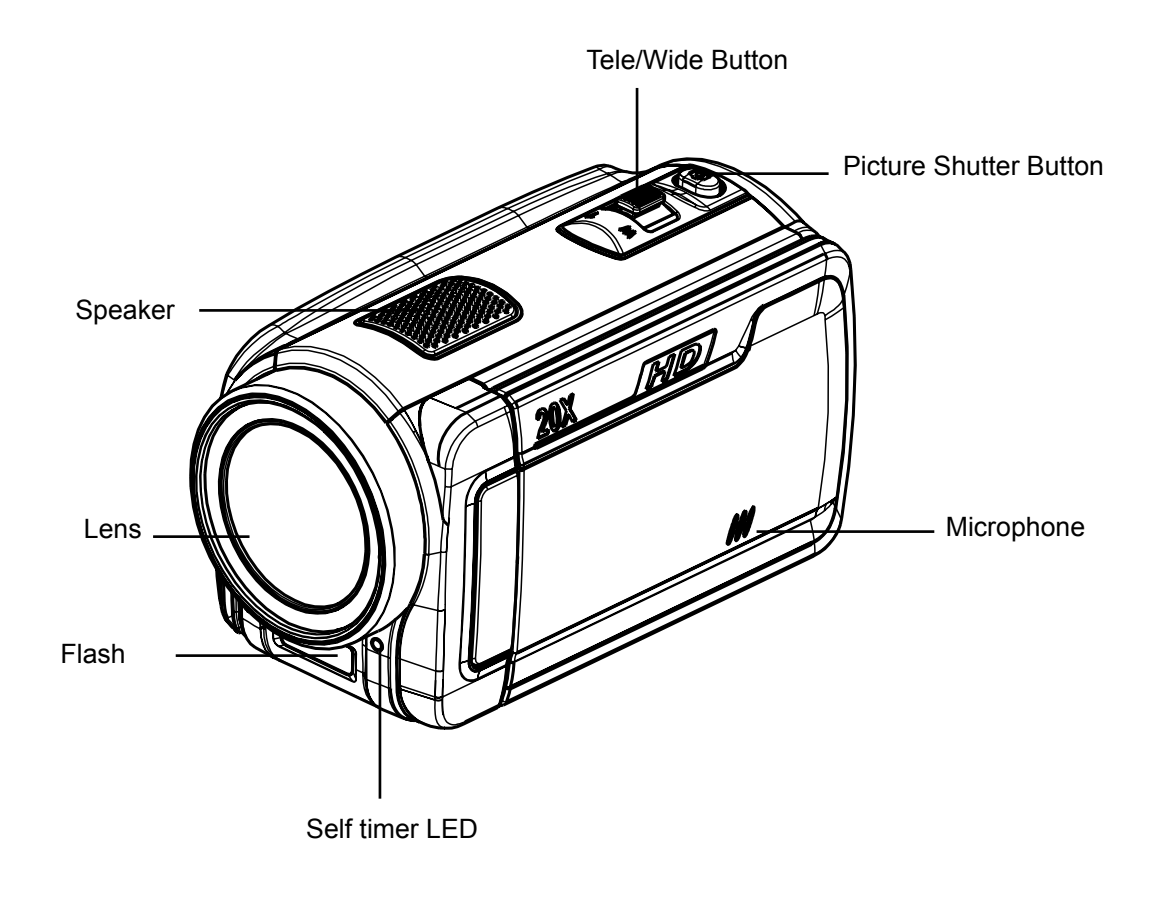

### **Rear View**

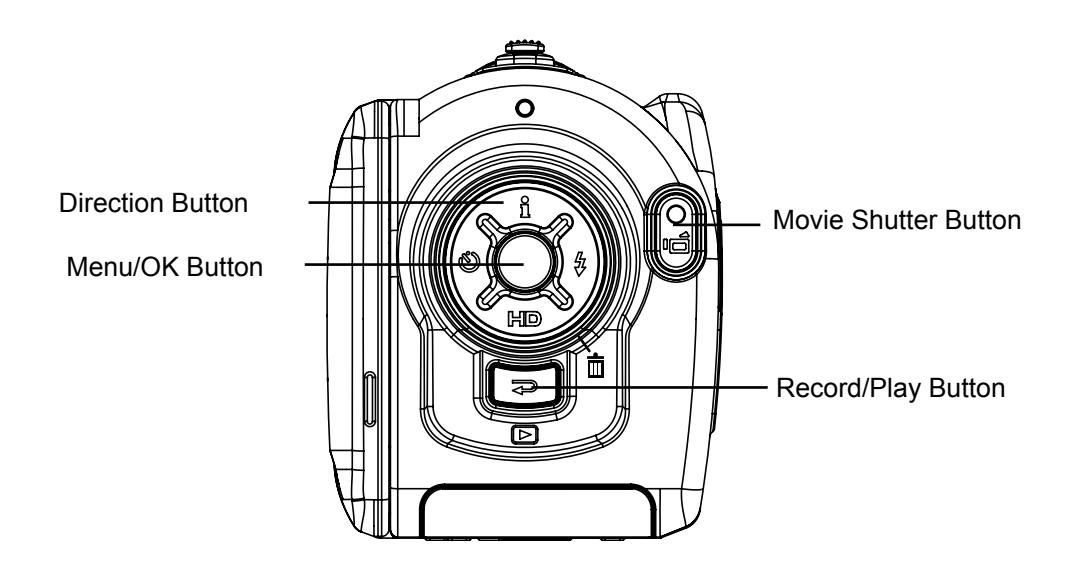

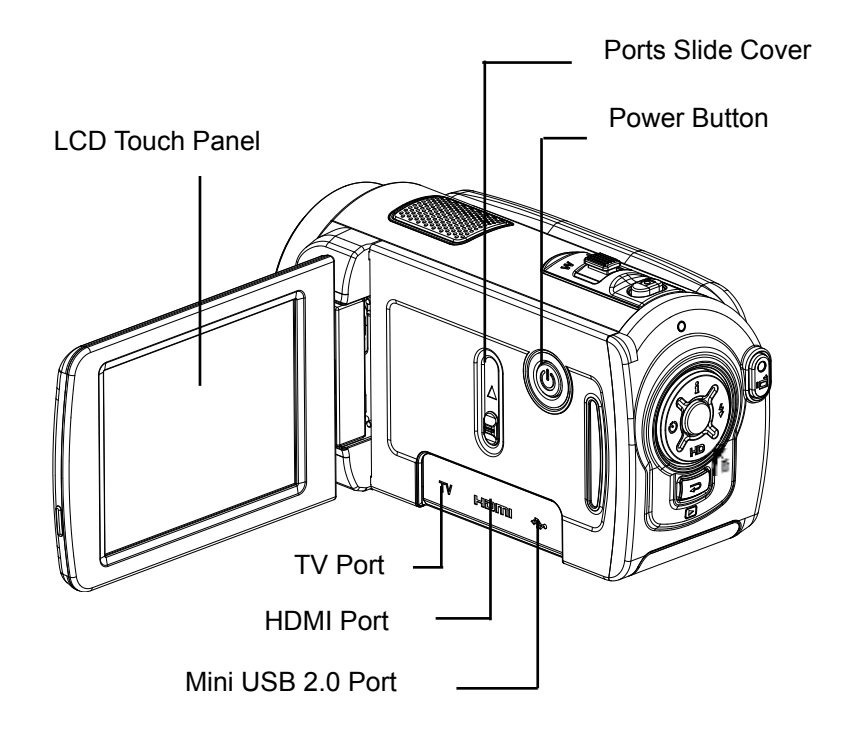

### **Bottom View**

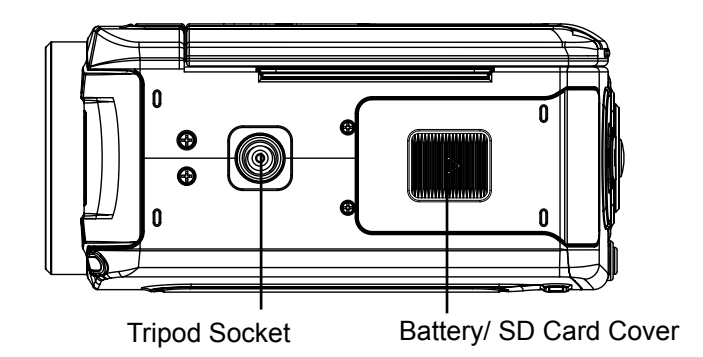

## **Section 2 Getting Started**

### **Loading the Battery**

Before using the camera, users must load Lithium-ion rechargeable battery

- 1. Insert the battery following to the correct polarity marks  $( + or -).$
- 2. Close the battery cover firmly.

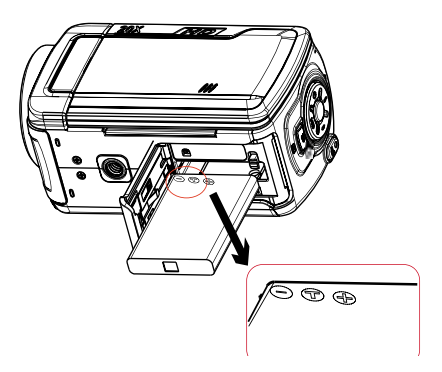

### **Inserting and Removing an SD Card (Optional)**

The camera comes with internal memory which allows you to store pictures and movies. You can expand the memory capacity by using an optional SD/SDHC memory card.

- 1. Insert the memory card into the right position. Please refer to the figure.
- 2. To remove an installed SD card, press the card inwards to release it.
- 3. When the card pops out, gently remove it from its slot.
- 4. Recommended memory capacity: 1GB above.

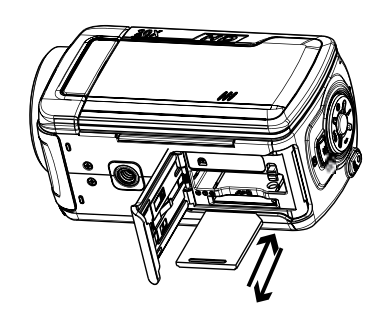

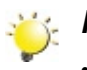

#### *Note*

- When a memory card is fitted, movies/pictures are saved on card rather than on the built-in memory.
- *• Protecting Data on an SD Card: SD card is read-only by locking the SD card. No pictures and movies can be recorded when the SD card is locked. Make sure the lock is on writeable position before recording any media.*

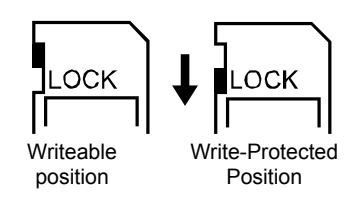

### **Turning the Camera On and Getting Started**

- To turn on the camera:
	- 1. Flip out the LCD panel; the camera will turn on automatically.
	- 2. Or press Power Button for one second to turn on it.
- To take a movie: Press the Movie Shutter Button ( $\overline{\bullet}$ ).
- To take a picture: Press the Picture Shutter Button ( ) halfway down till the focusing frame turns from white to green. Then, press the Picture Shutter Button fully down to take picture.

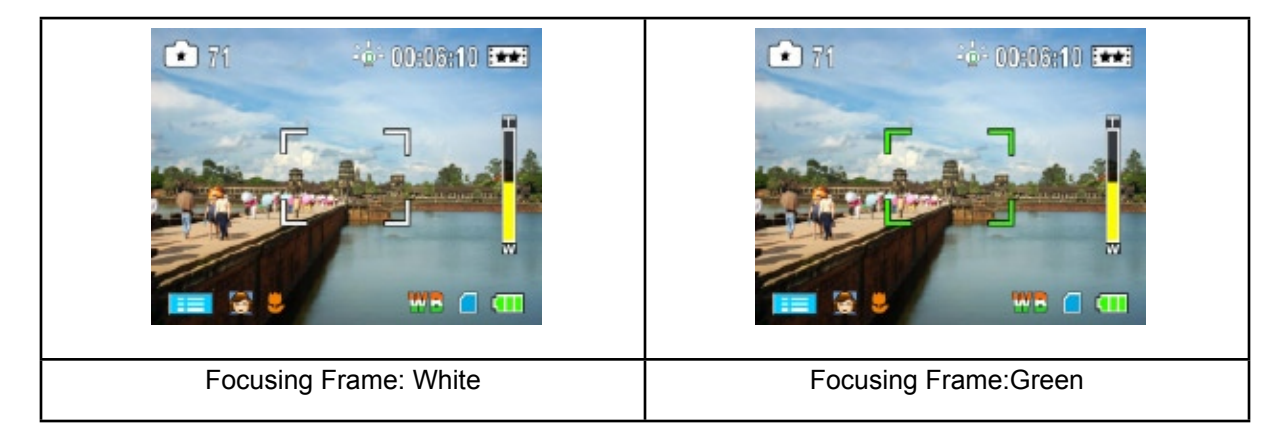

• To view stored movies and pictures, press Record/Play Button ( $\bigtriangledown$ ) once to switch to Playback Mode. Press a second time to return to Record Mode.

### **Turning the Camera Off**

• To turn off the camera: You can either press the Power Button for one second, or you can place the LCD panel back to its original position.

## **Section 3 Enjoying the Record Mode**

### **Button Function**

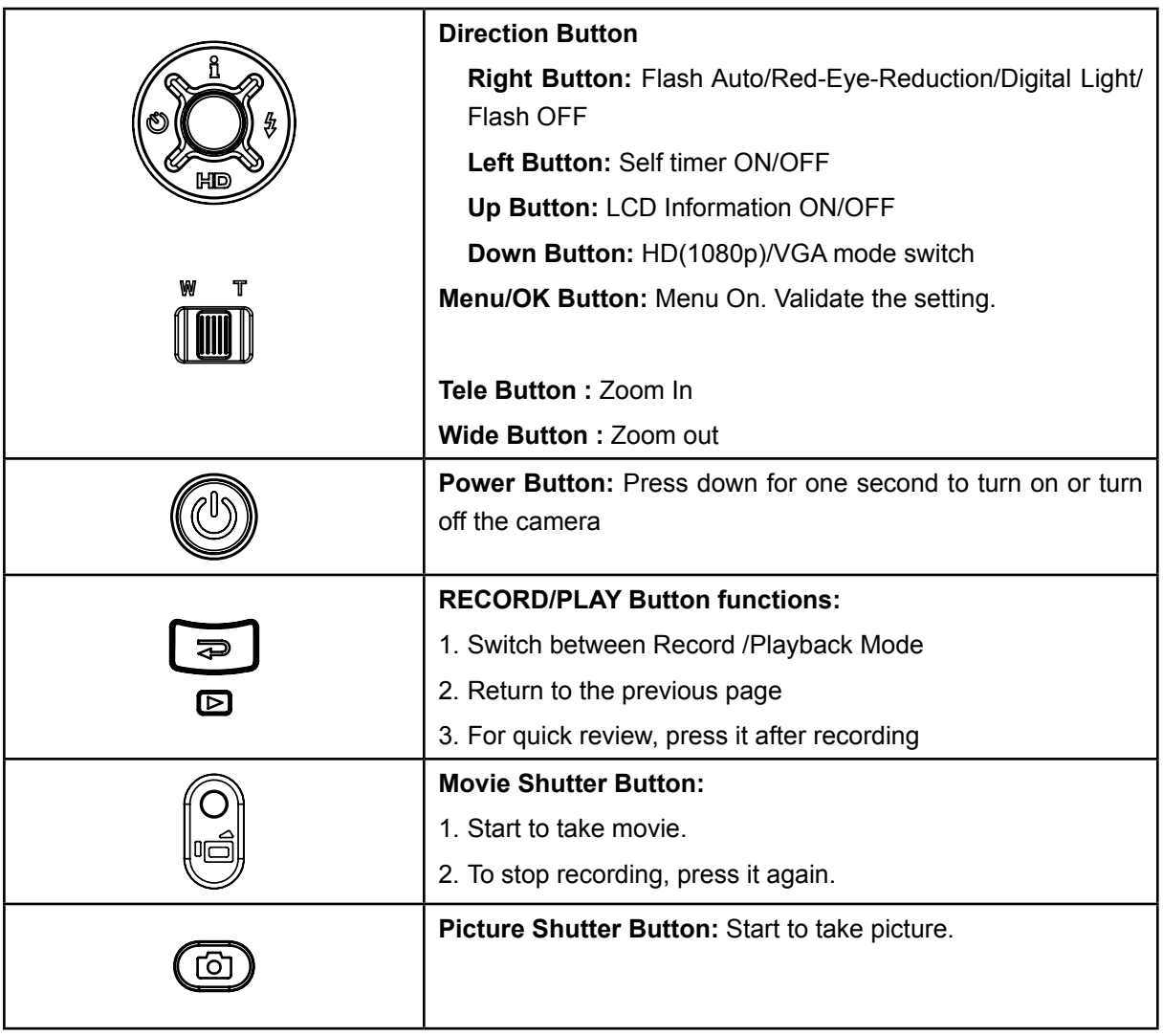

### **LCD Monitor Information**

The indicators shown below may display on LCD when movies and pictures are recorded:

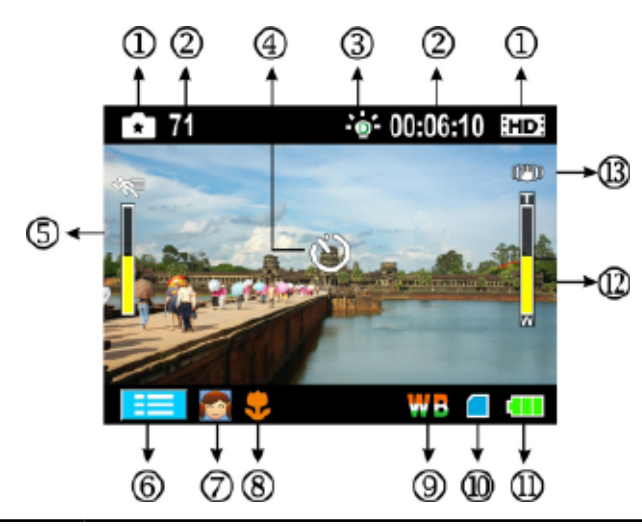

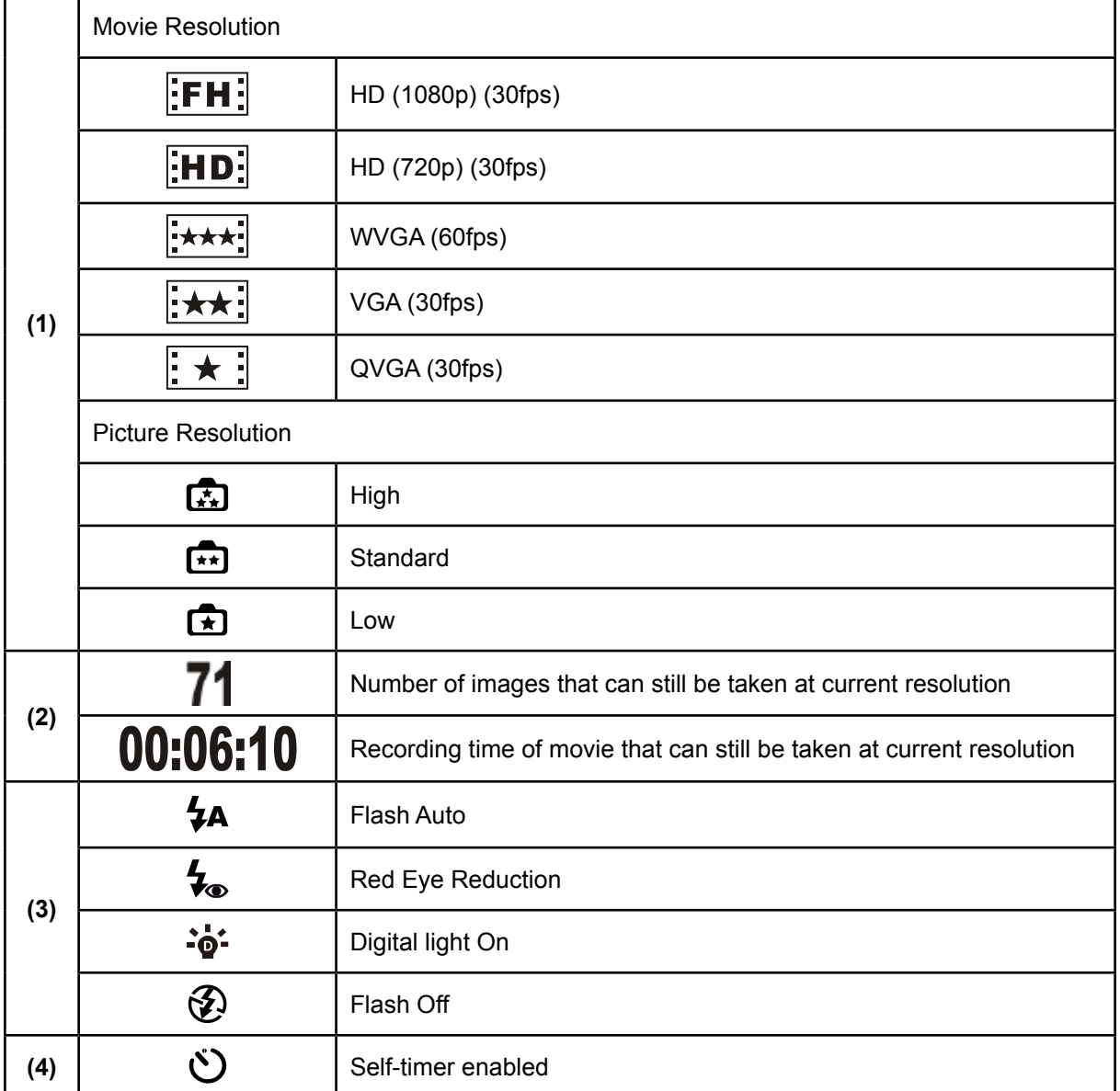

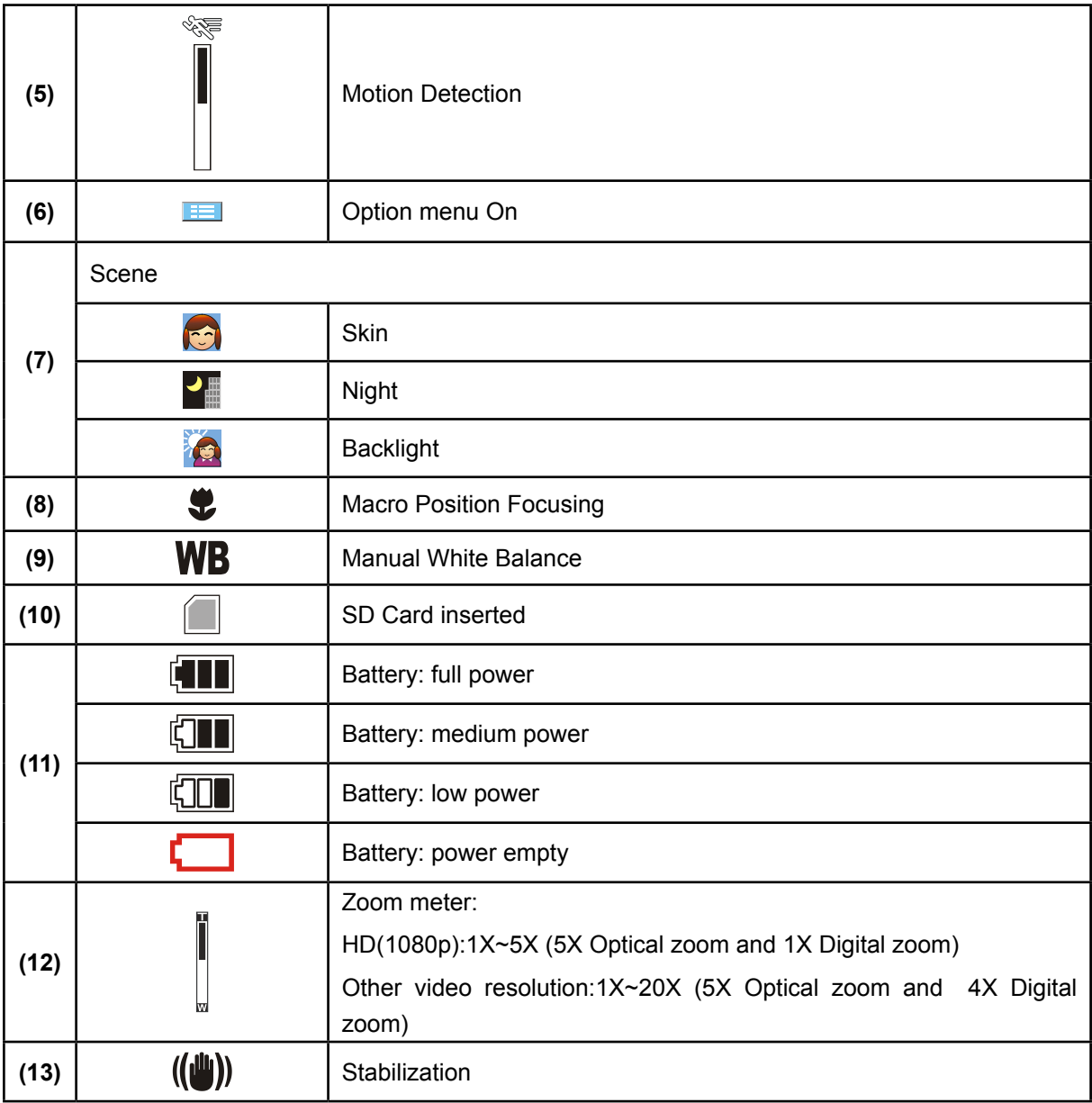

*Note*

Scene: B/W / Classic / Nagative effect can be previewed immediately without indicator on the LCD

### **Movie Recording**

- Press Movie Shutter Button ( $\blacksquare$ ) to start recording. When a movie is recording, a time indicator will display on LCD monitor. To stop recording, press Movie Shutter Button (  $\blacksquare$  ) again.
- Press RECORD/PLAY Button to view the recorded movie.
- Five resolution settings are available:

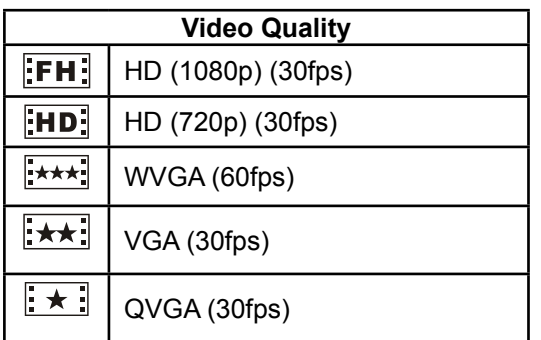

### **Picture Recording**

- Press the Picture Shutter Button ( $\Box$ ) halfway down till the focusing frame turns from white to green. Then, press the Picture Shutter Button fully down to take picture.
- Press RECORD/PLAY Button to view the picture.
- Three resolution settings are available:

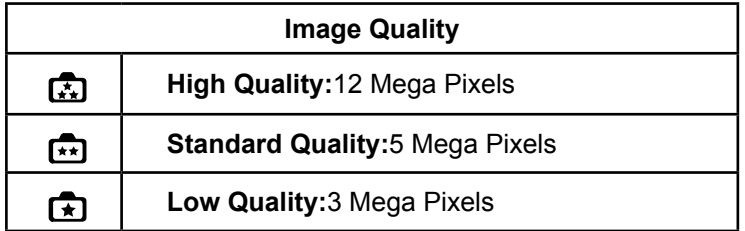

#### **Using Flash or Digital Light Function**

- This camera has three flash settings and one setting to allow you to extend the brightness of the objects that is dark or in the shadow. To change settings by Right Button.
	- 1. **Flash Auto (** $\overline{4A}$ **):** The flash fires automatically according to light conditions. Use this mode for general photography. (Picture recording only)
	- **2. Red Eye Reduction**( $\blacklozenge$ ): The pre-flash will fire to reduce the red-eye effect. (Picture recording only)
	- 3. **Digital Light** ( $\overrightarrow{\bullet}$ : To extend dynamic range for backlight and high contrast sense so that the objects will be brighter and clearer.
	- 4. **Flash Off ( ):** The flash will not fire under any circumstances. Use this mode when taking images in a place where flash photography is prohibited, or when the subject is distant (beyond the range of the flash). (Picture recording only)

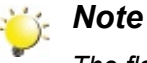

*The flash will be disabled automatically when battery power is low ( ).*

### **Using Self-timer for taking pictures**

- To use Self-timer:
- 1. Press Left Button, the Self-timer icon( $\circ$ ) will appear on the screen.
- 2. Press Picture Shutter Button( $\Box$ ) to take the picture, the self-timer light on the front of the camera blinks until the shutter operates (about 10 second later). The speed of blinking will increase just before the picture is taken.

### **Using Zoom Function**

- The zoom magnifies images when recording movies or taking pictures.
	- 1. To zoom in/out, press the Tele/Wide Button.
- 2. It can be set from 1X~5X (5X Optical zoom and 1X Digital zoom)/1X~20X (5X Optical zoom and 4X Digital zoom).

## **Options for Record Menu**

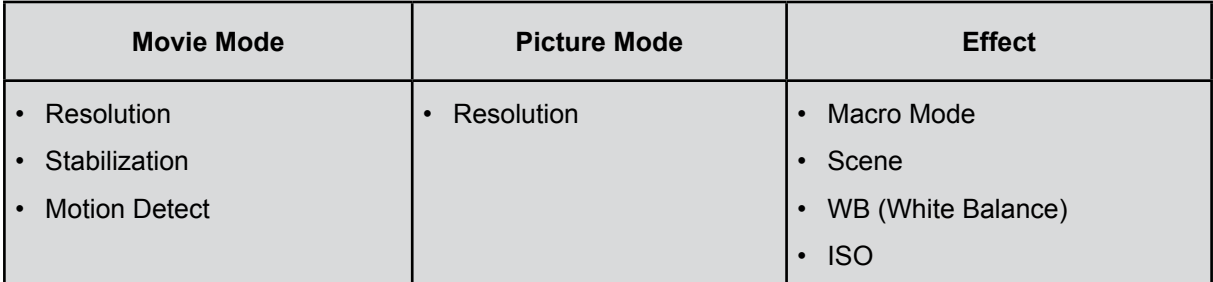

## **Operations for Record Mode**

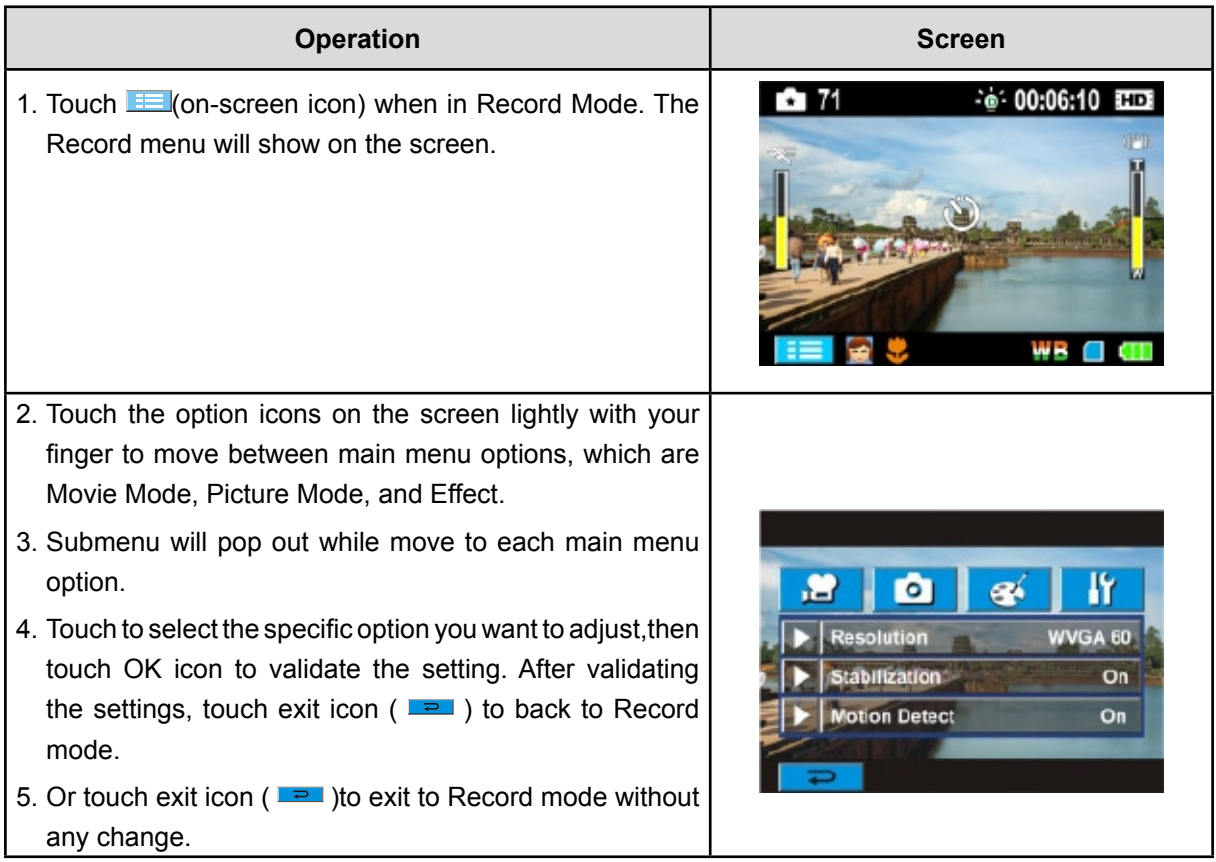

### **Movie Mode Submenu Setting**

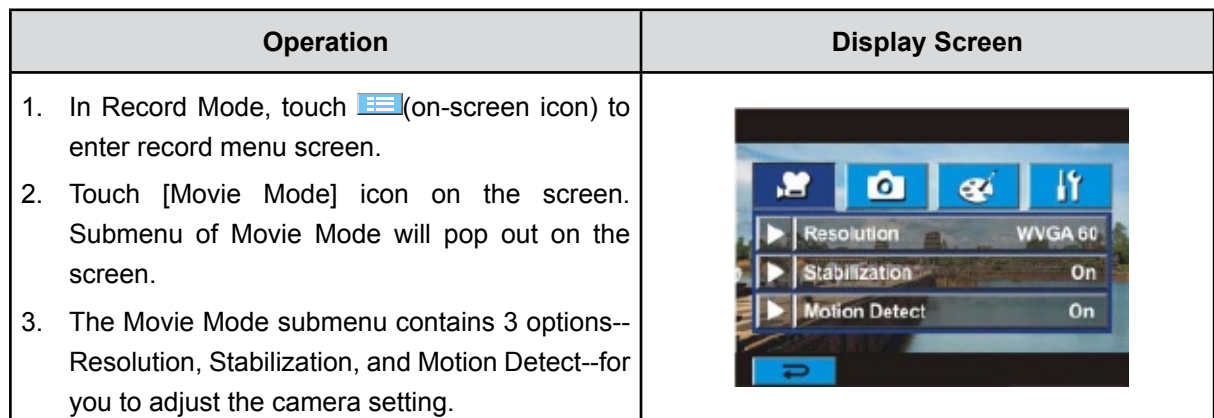

#### **Movie Resolution**

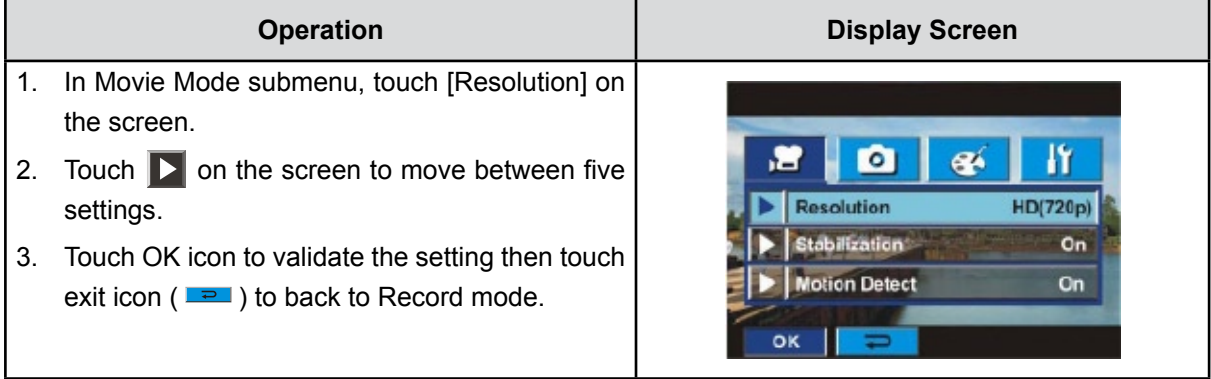

#### **Stabilization**

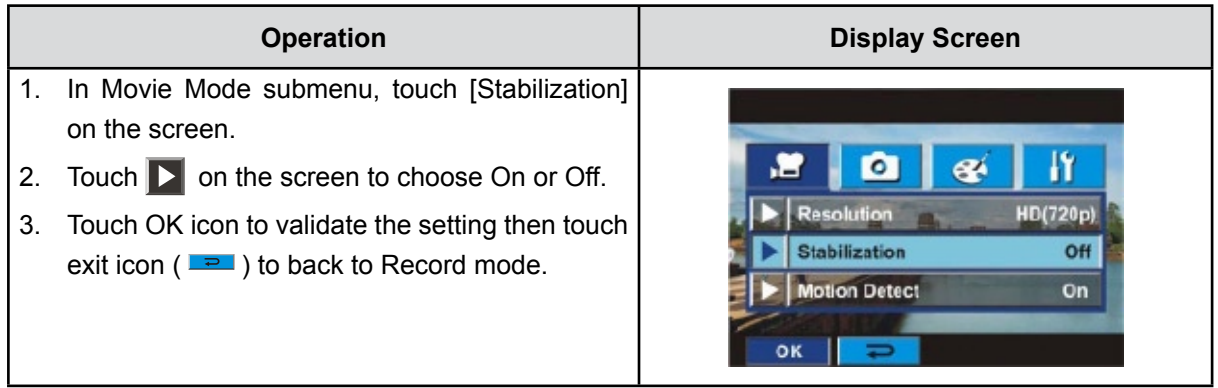

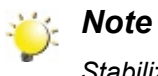

*Stabilization doesn't support HD(1080p) and WVGA(60fps).*

#### **Motion Detection**

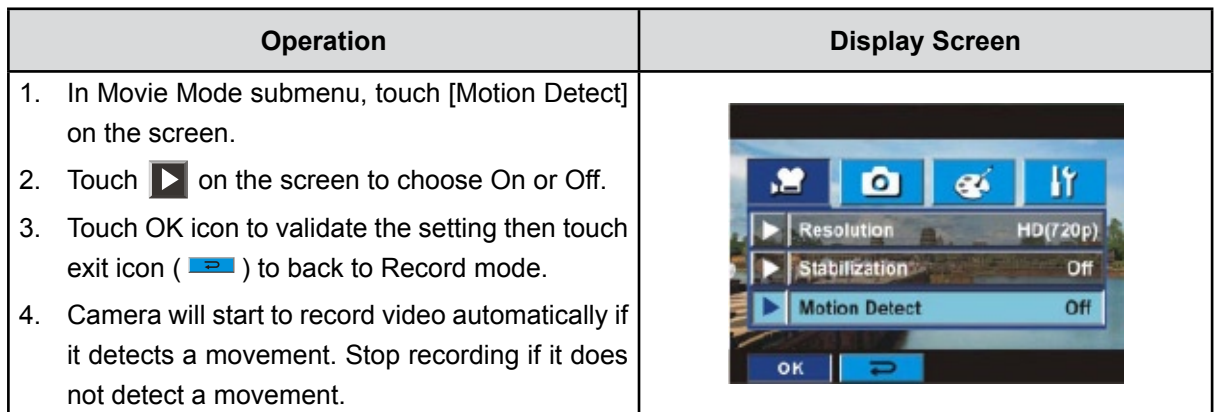

## **Picture Mode Submenu Setting**

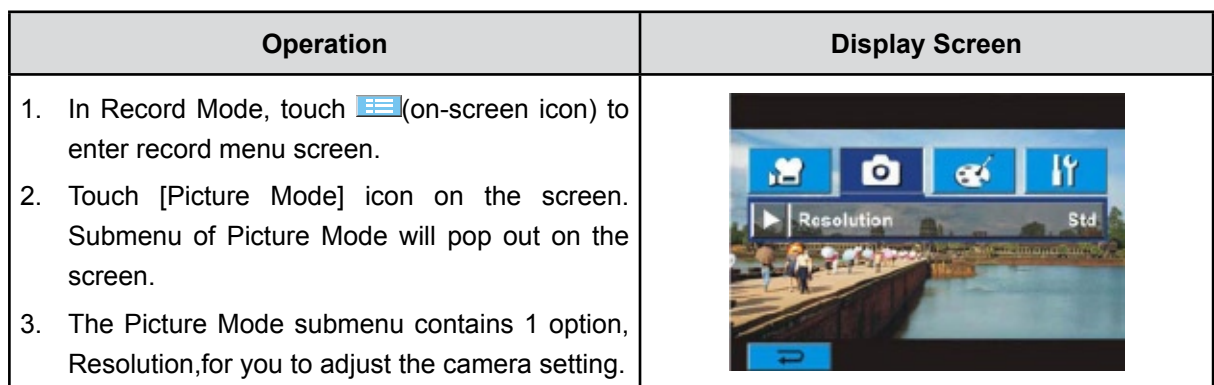

#### **Picture Resolution**

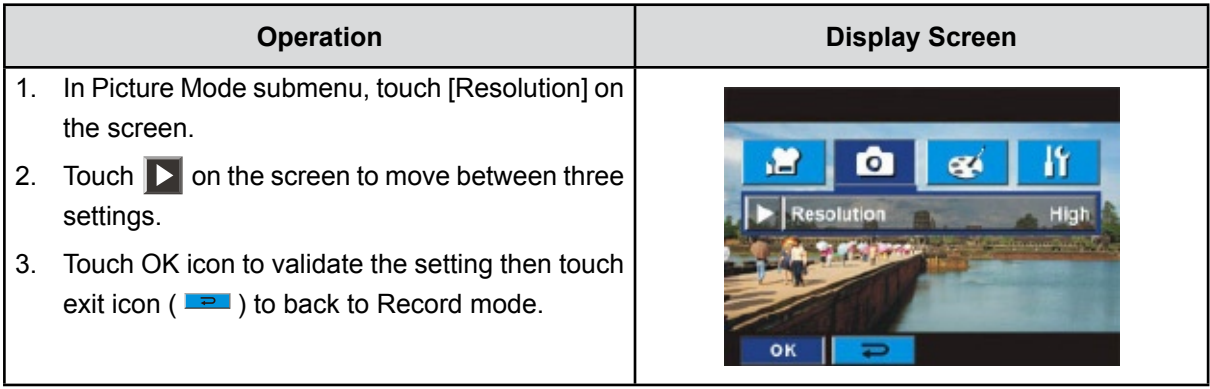

### **Effect Submenu Setting**

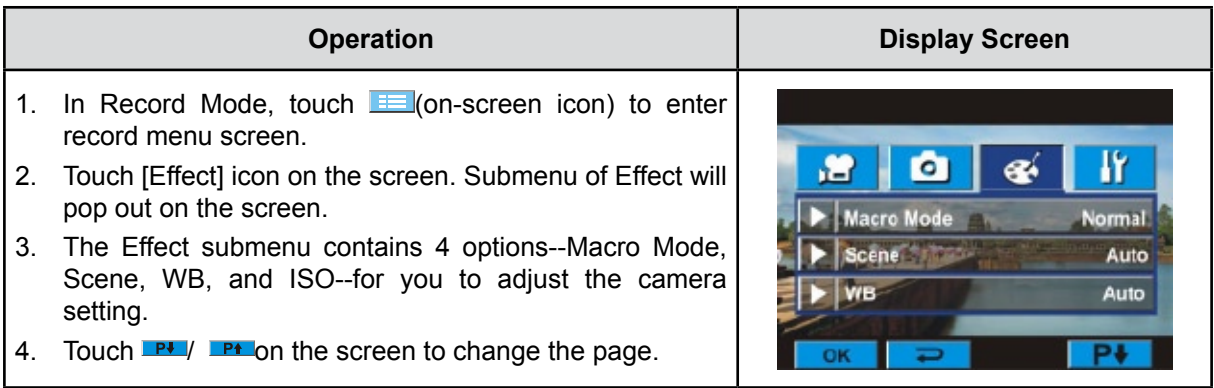

#### **Macro Mode**

With Macro Mode set to Macro, you could take closer movies/images of objects in distance of 1cm to 80cm.

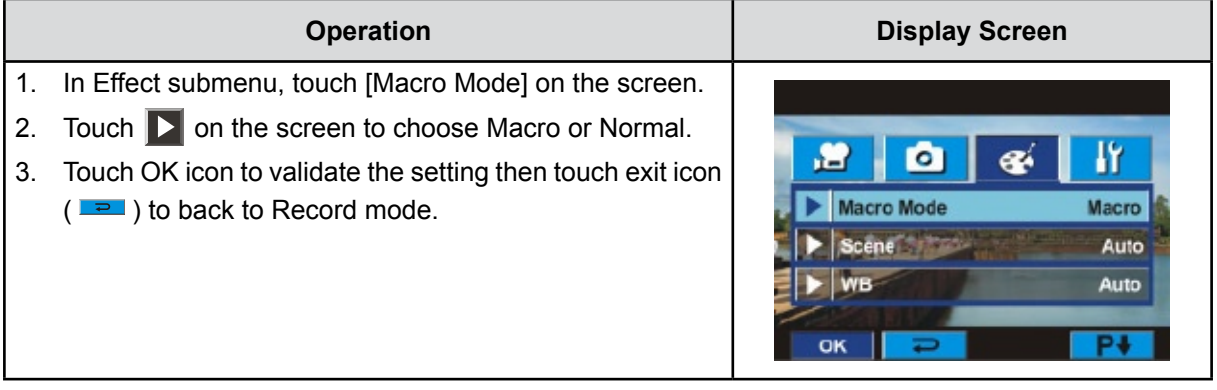

#### **Scene**

You can select the mode according to the scene condition.

- **Auto:** Shoot without any special effect on the image.
- **Skin:** Shoot with an effect that makes skin tones more natural.
- **• Night**: Use Night mode for night scenes or low light conditions.
- **• Backlight:** You can take shots when bright light is behind the subject.
- **• B/W:** The image is converted to black-and-white.
- **• Classic:** The image is converted to sepia look is applied to the image.
- **• Negative:** The image is converted as the negative of the normal

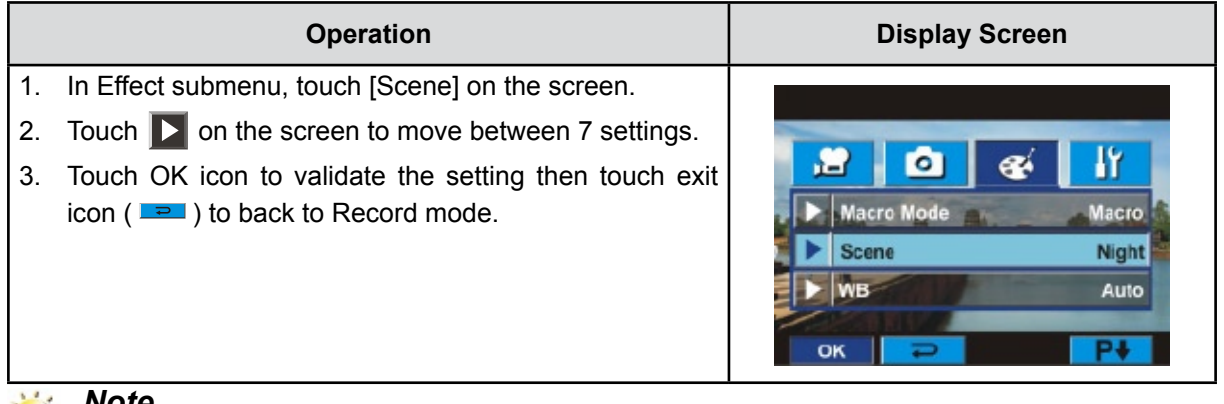

#### *Note*

*To avoid blurry pictures, place the camera on a flat, steady surface, or use a tripod when take shots in Night mode.*

#### **WB (White Balance)**

The camera adjusts the color balance of images automatically. Three manual white balance settings are available:

- **Auto:** The camera automatically adjusts white balance.
- **Daylight:** Under outdoors.
- **Fluorescent:** Under fluorescent light condition.
- **Tungsten:** Under tungsten light condition.

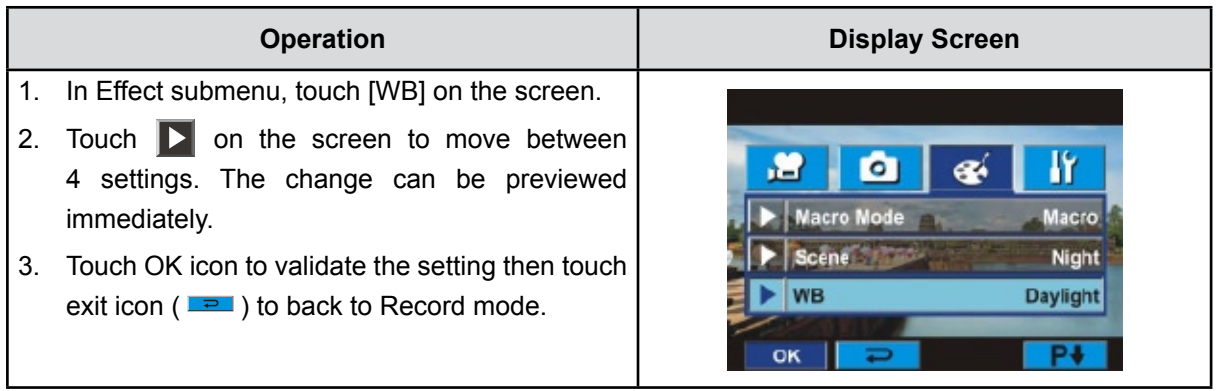

#### **ISO**

The camera adjust the ISO sensitivity of images automatically. Two manual ISO sensitivity settings are available. The larger the number, the higher the sensitivity.

- **Auto:** The camera automatically adjusts ISO sensitivity.
- **ISO 800**
- **ISO 1600**

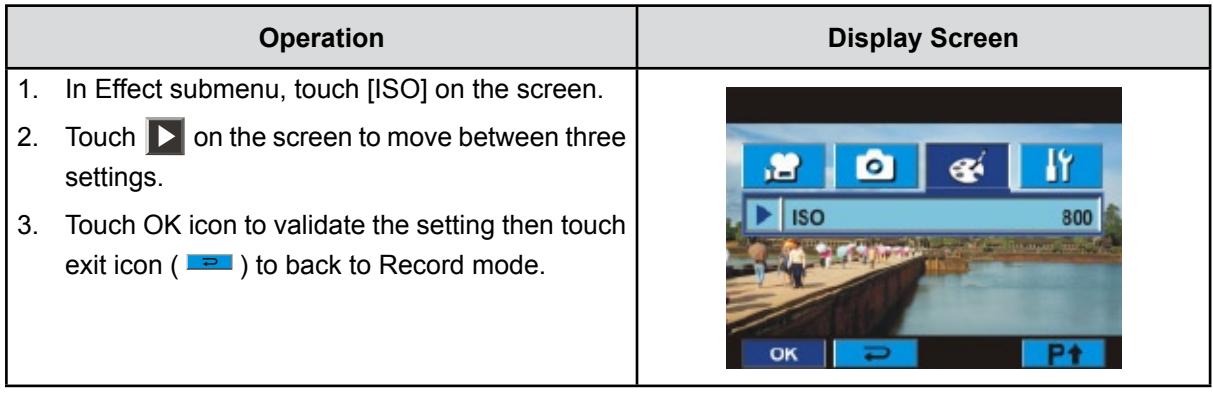

## **Section 4 Enjoying the Playback Mode**

### **Button Function**

The Buttons have the following functions in Movie and Picture Playback Modes.

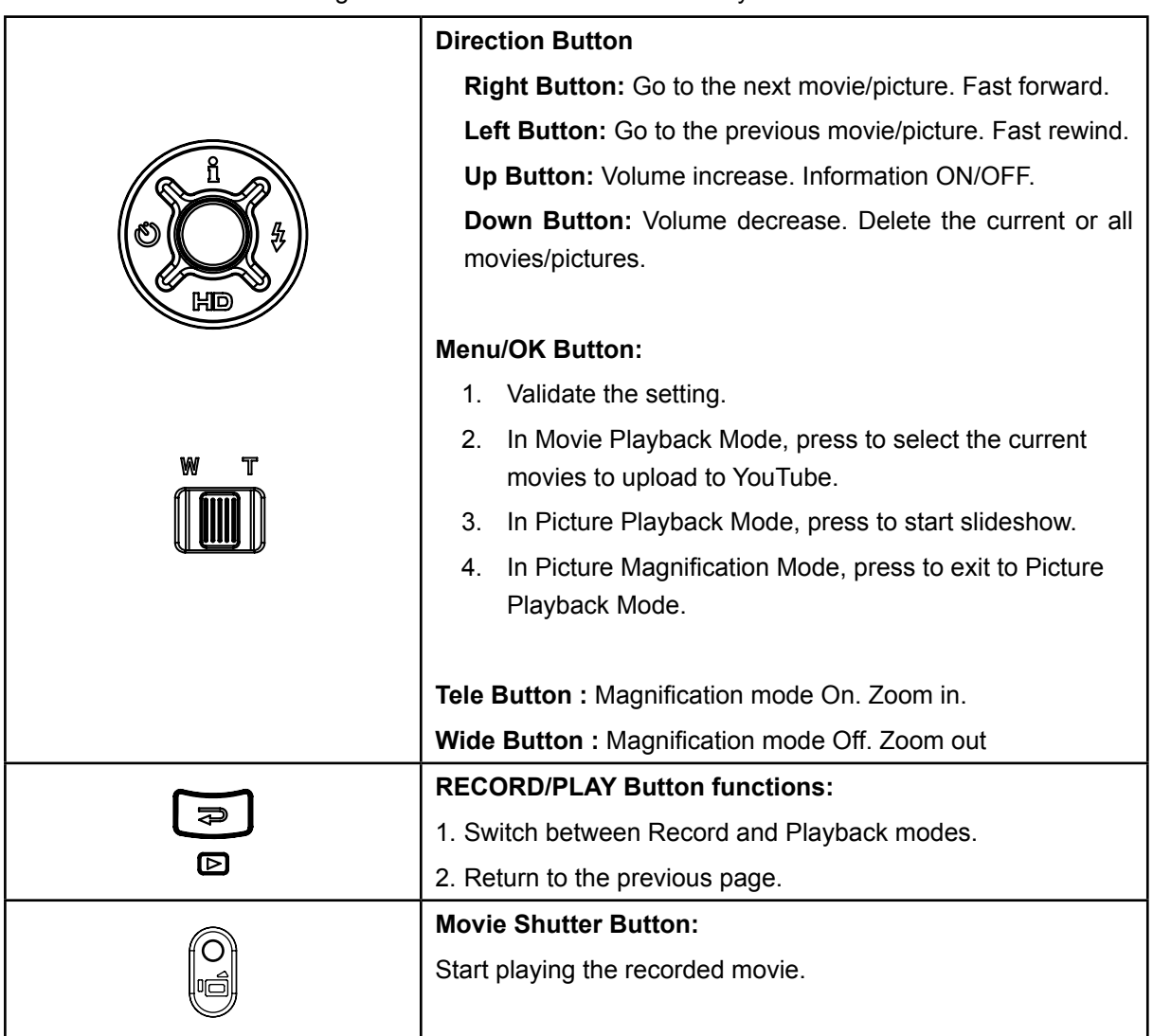

### **LCD Monitor Information**

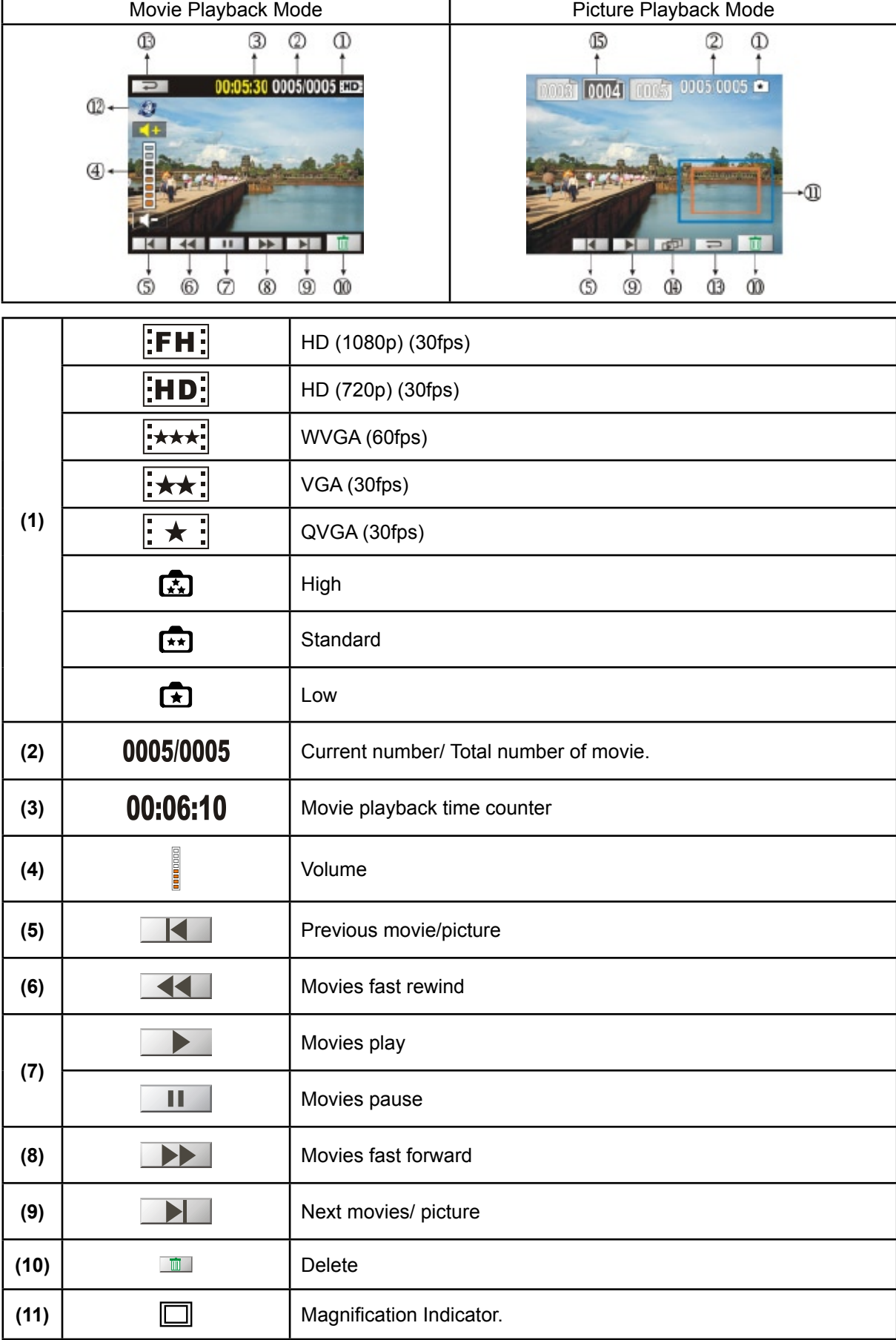

Indicators on the LCD screen while in Playback Mode:

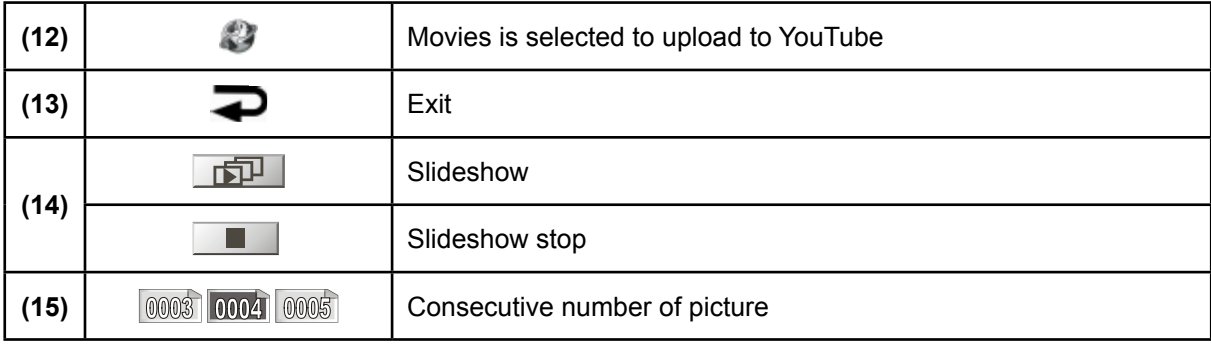

### **Operations for Playback Mode**

The Playback Mode is for viewing and managing movies and pictures on the built-in memory or on an SD card.

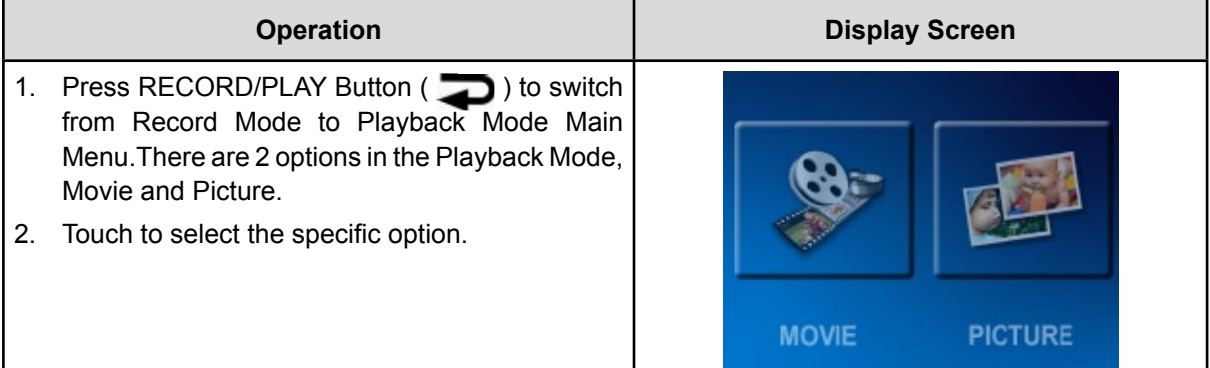

### **Movie Playback**

 $\mathcal{L}$ 

|                                | <b>Operation</b>                                                                                                    | <b>Display Screen</b>          |
|--------------------------------|----------------------------------------------------------------------------------------------------|--------------------------------|
| 1.                             | Touch [Movie] on the screen to enter Movie<br>Playback Mode.                                                                          | <b>MOVIE</b><br><b>PICTURE</b> |
| 2.                             | Touch $\Box$ to play or pause the movies.                                                                                             |                                |
| 3.                             | Sweep to the left or touch $\Box \Box$ to go to the<br>previous movie; sweep to the right or touch<br>$\Box$ to go to the next movie. | 00:05:30 0005/0005 EEEE        |
| 4.                             | While playing movies, touch 44 / D to fast<br>rewind/forward.                                                                         |                                |
| 5.                             | Touch $\blacksquare$ + to increase the volume; touch $\blacksquare$<br>to reduce the volume.                                          |                                |
| 6.                             | Touch exit icon $(\equiv)$ to exit.                                                                                                   |                                |
| $7_{\scriptscriptstyle{\sim}}$ | Press Menu/OK button to select the current<br>movies to upload to YouTube.                                                            |                                |
| <b>Note</b>                    |                                                                                                    |                                |

*When the LCD is idle for few seconds, the playback function bars will disappear automatically.*

#### **Delete Movies**

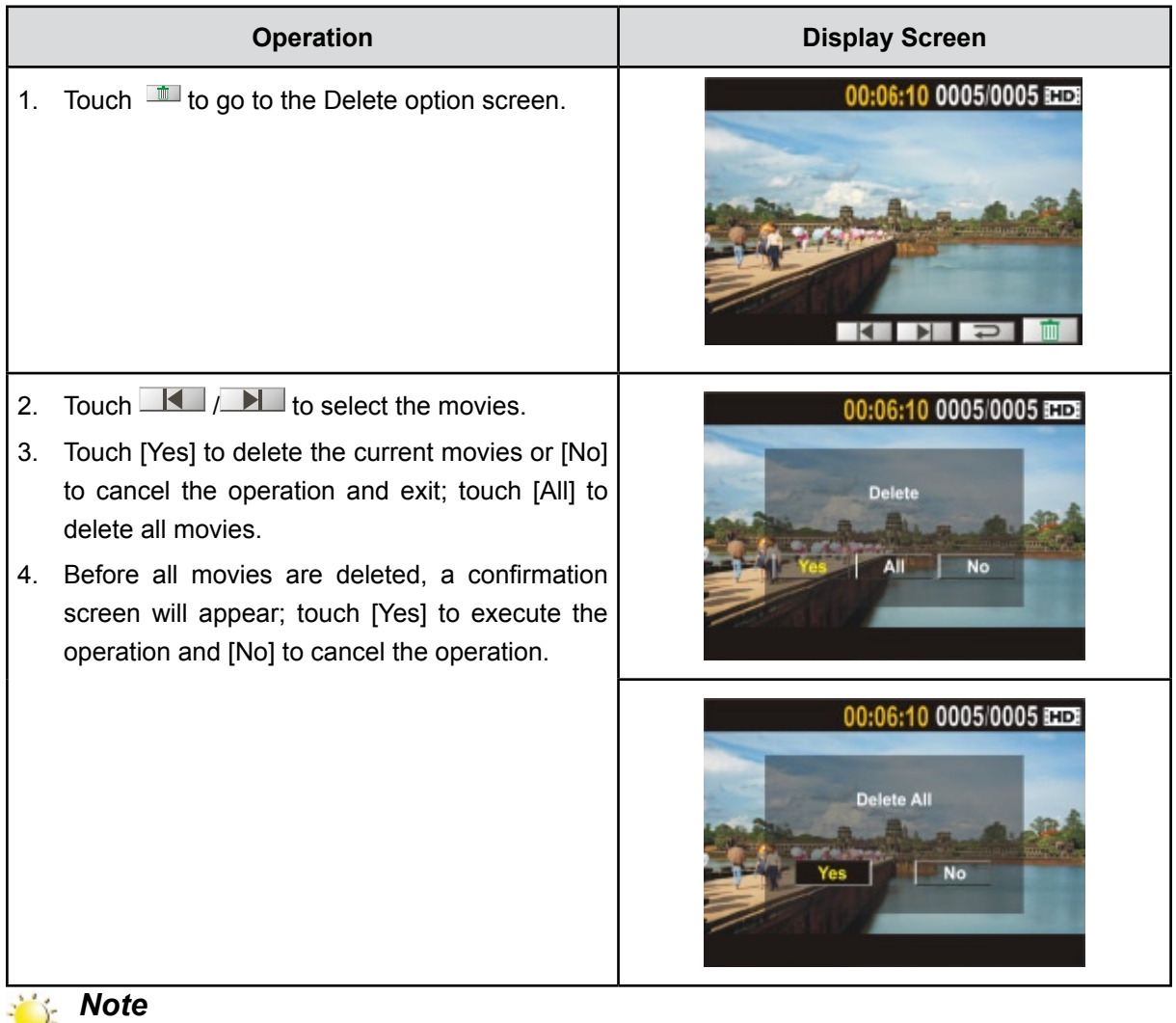

- *• If a memory card is inserted, you can delete only those movies stored on the card.*
- *• Movies on a written-protected memory card cannot be deleted.*

## **Picture Playback**

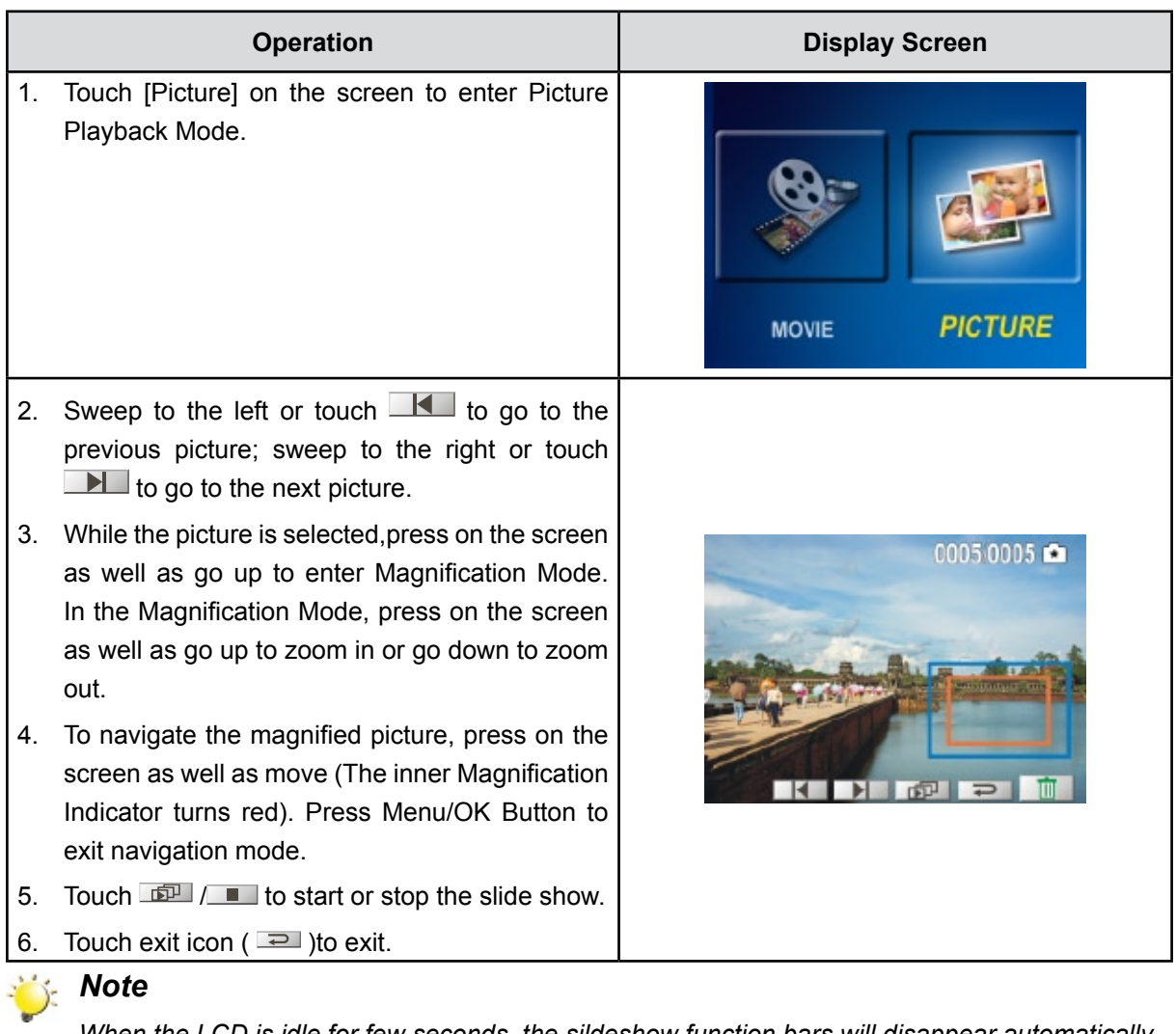

*When the LCD is idle for few seconds, the sildeshow function bars will disappear automatically.*

#### **Delete Picture**

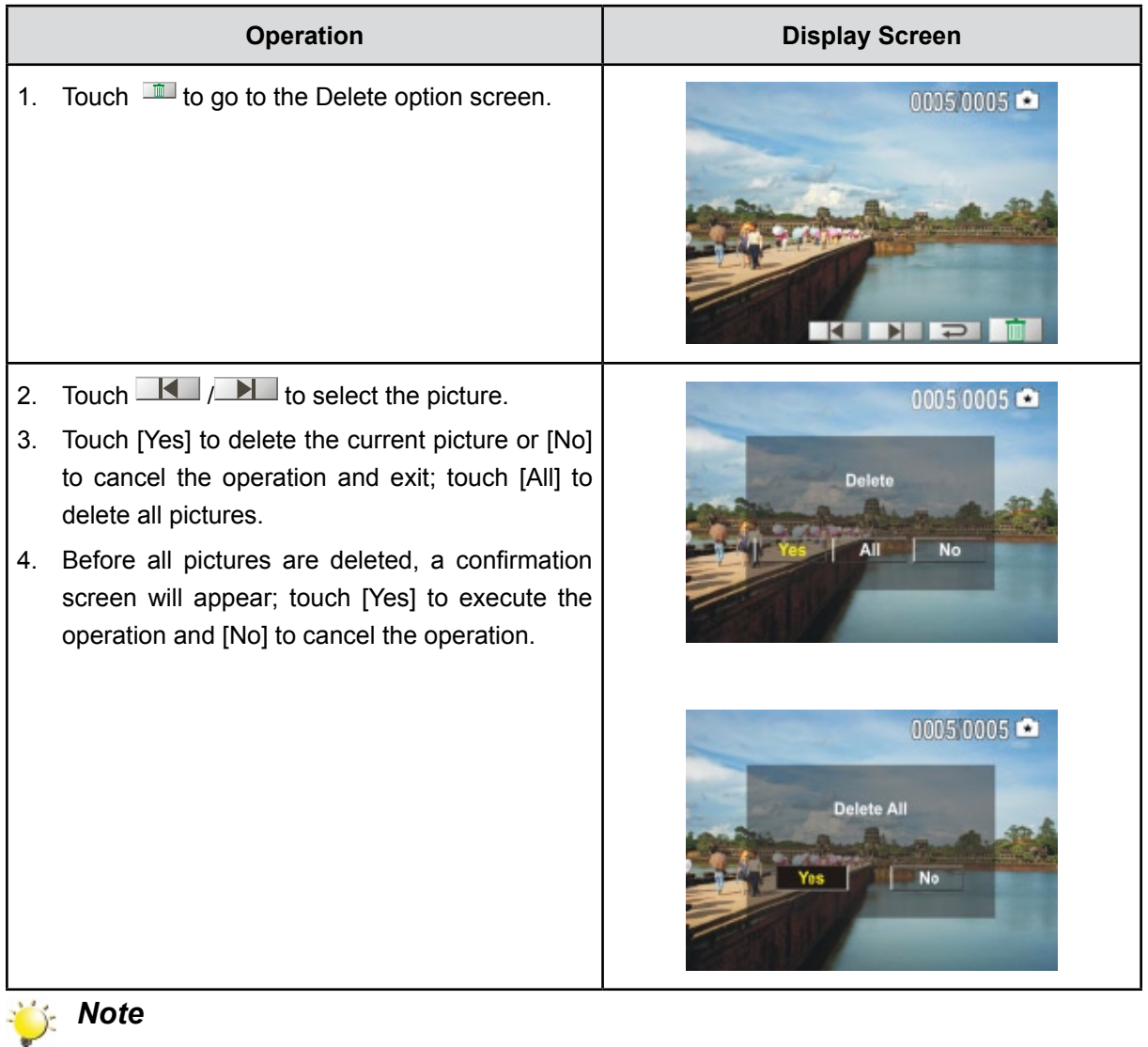

- *• If a memory card is inserted, you can delete only those pictures stored on the card.*
- *• Pictures on a written-protected memory card cannot be deleted.*

## **Section 5 Setting Your Camera**

### **Setting Menu**

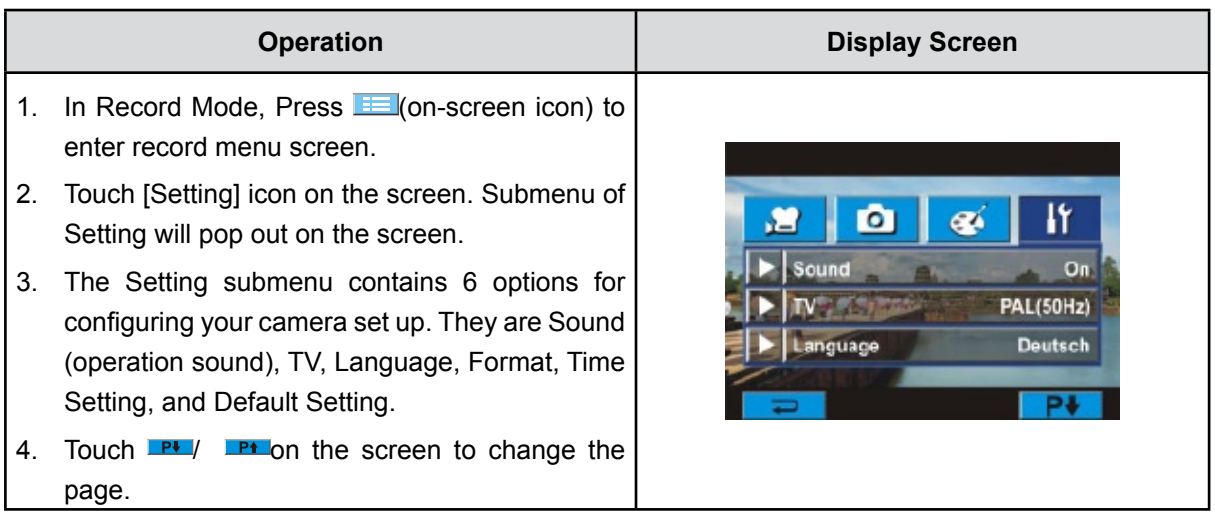

#### **Sound**

Enable or disable KeyPad tone and operation sound.

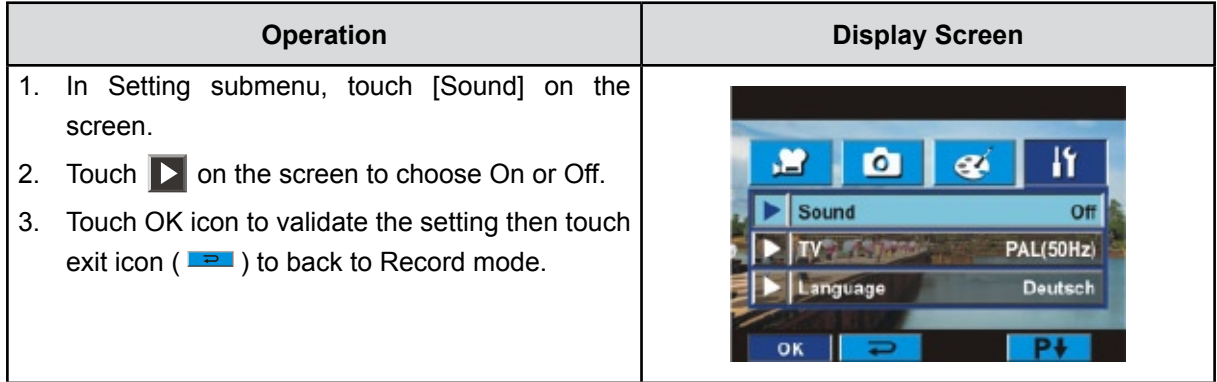

#### **TV**

Ensure that the appropriate TV standard of your area is selected – either NTSC or PAL.

Wrong TV system setting may cause image flicker.

**NTSC standard:** USA, Canada, Japan, South Korea and Taiwan etc.

**PAL standard:** UK, Europe, China, Australia, Singapore and Hong Kong etc.

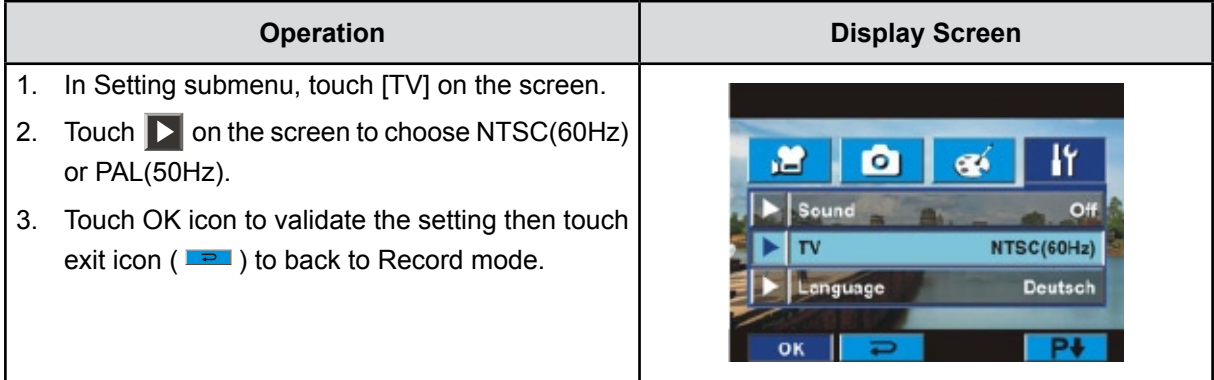

#### **Language**

Use this option to select the language of user interface which you want.

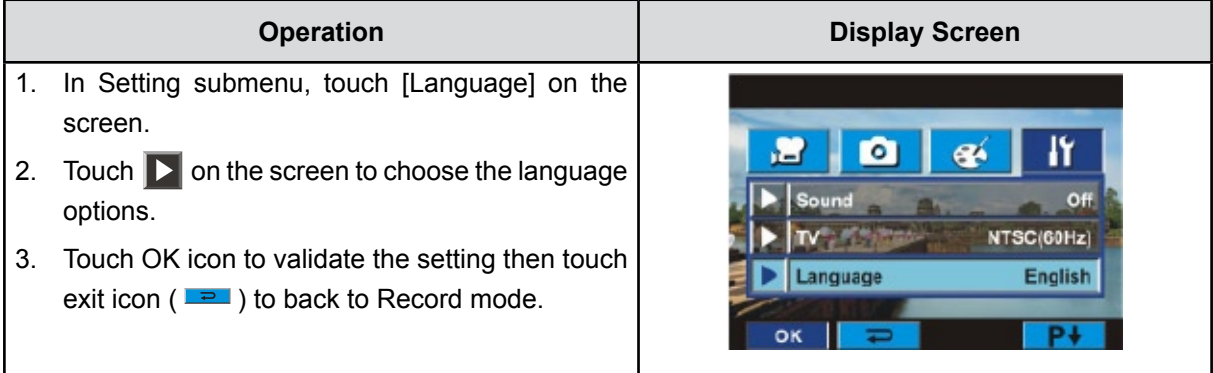

#### **Format**

Yes: Format the built-in memory (When there is no SD card in the camera ) / SD Card (When there is an SD card in the camera).

**No:** Do not format the built-in memory ( When there is no SD card in the camera ) / SD Card (When there is an SD card in the camera).

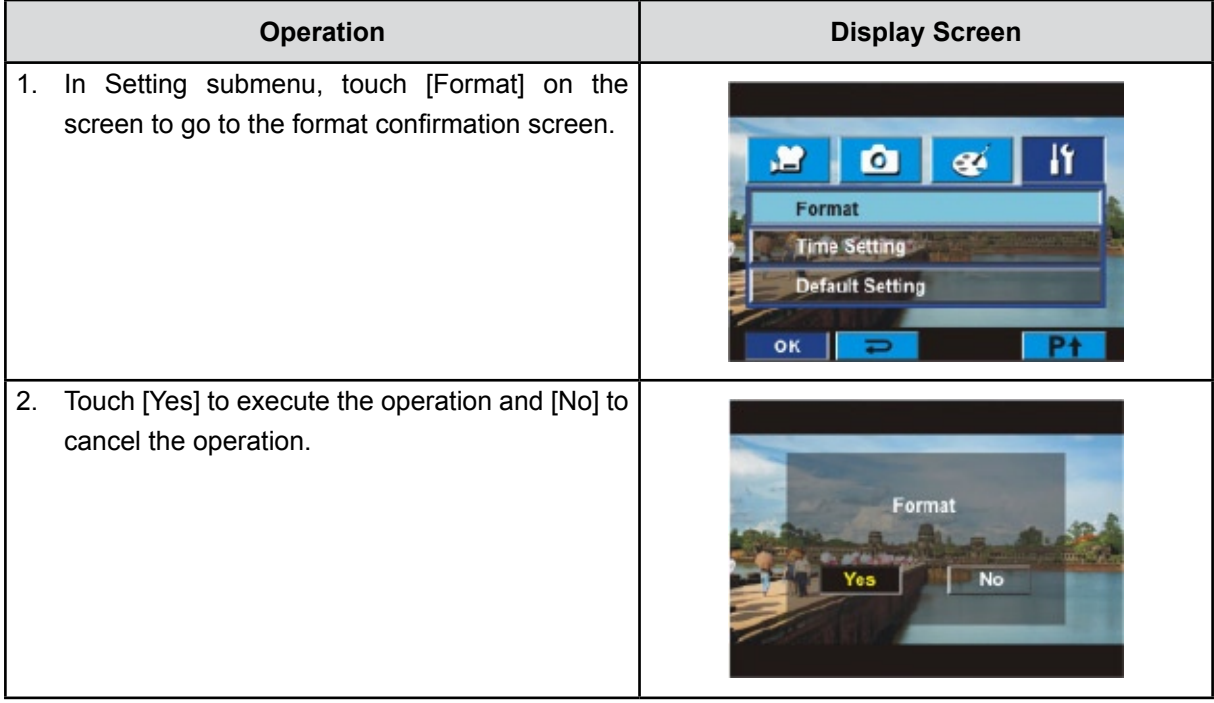

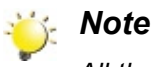

All the data will be erased if the SD card is formatted. Make sure all the data are backup to PC *before formatting SD card.*

#### **Time Setting**

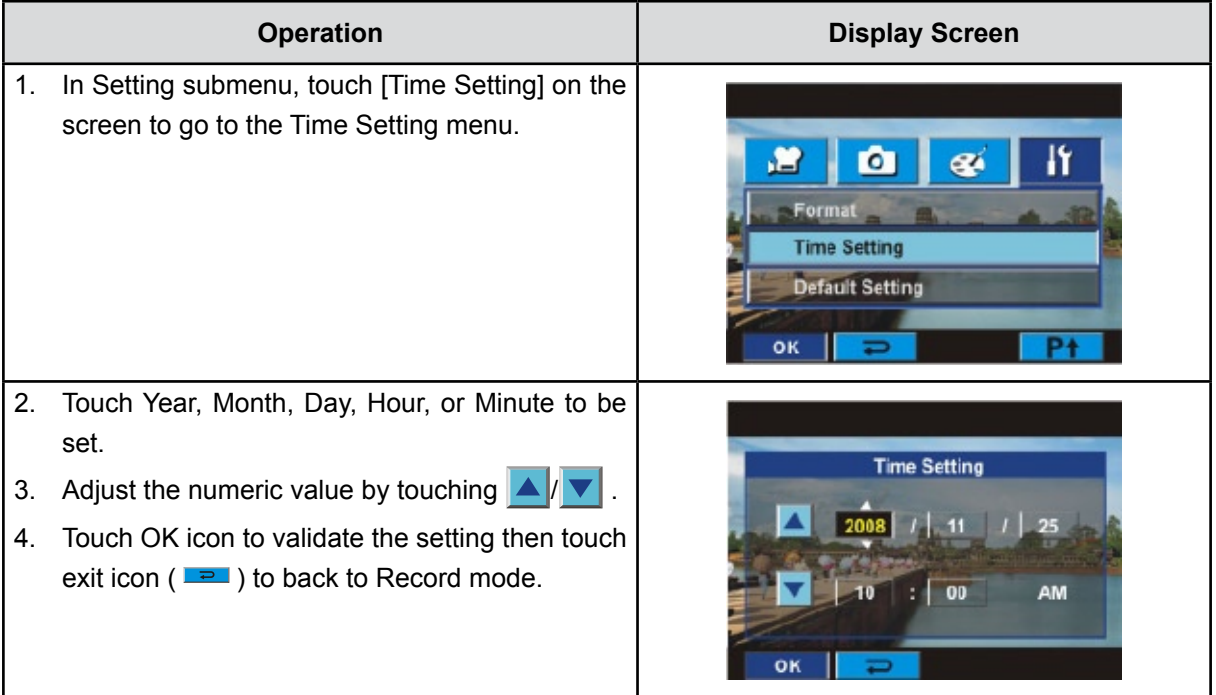

#### **Default Setting**

To restore the default factory setting, select this option.

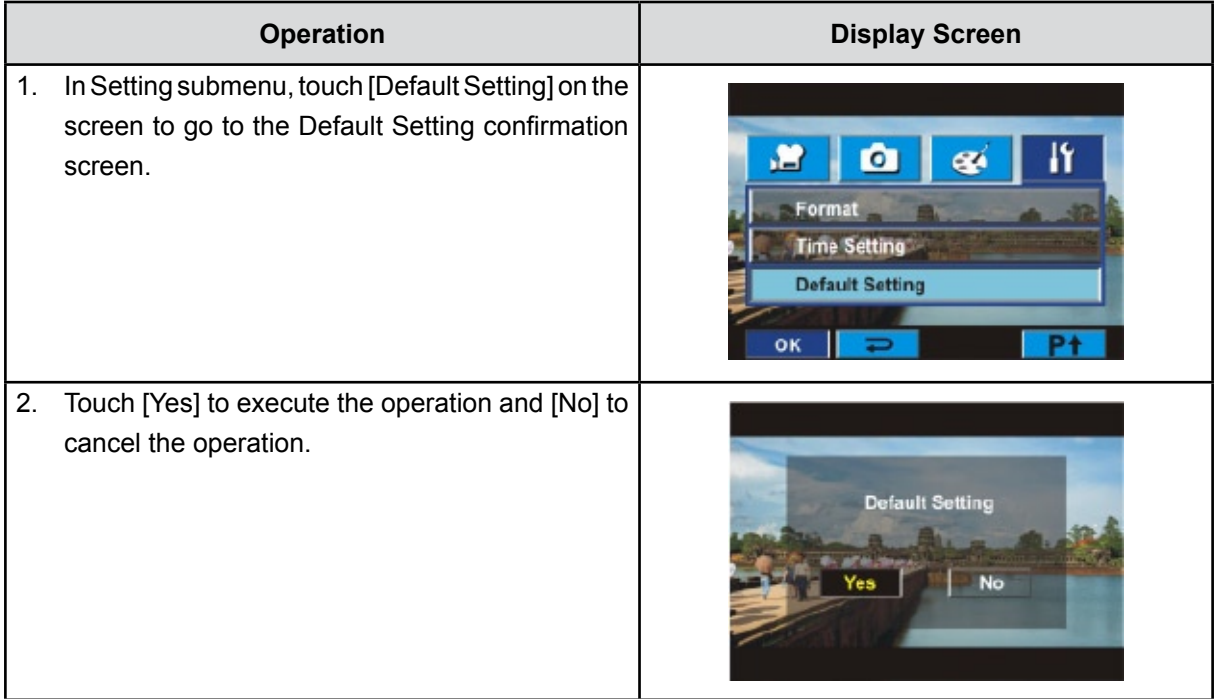

#### The following table indicates the camera's default setting

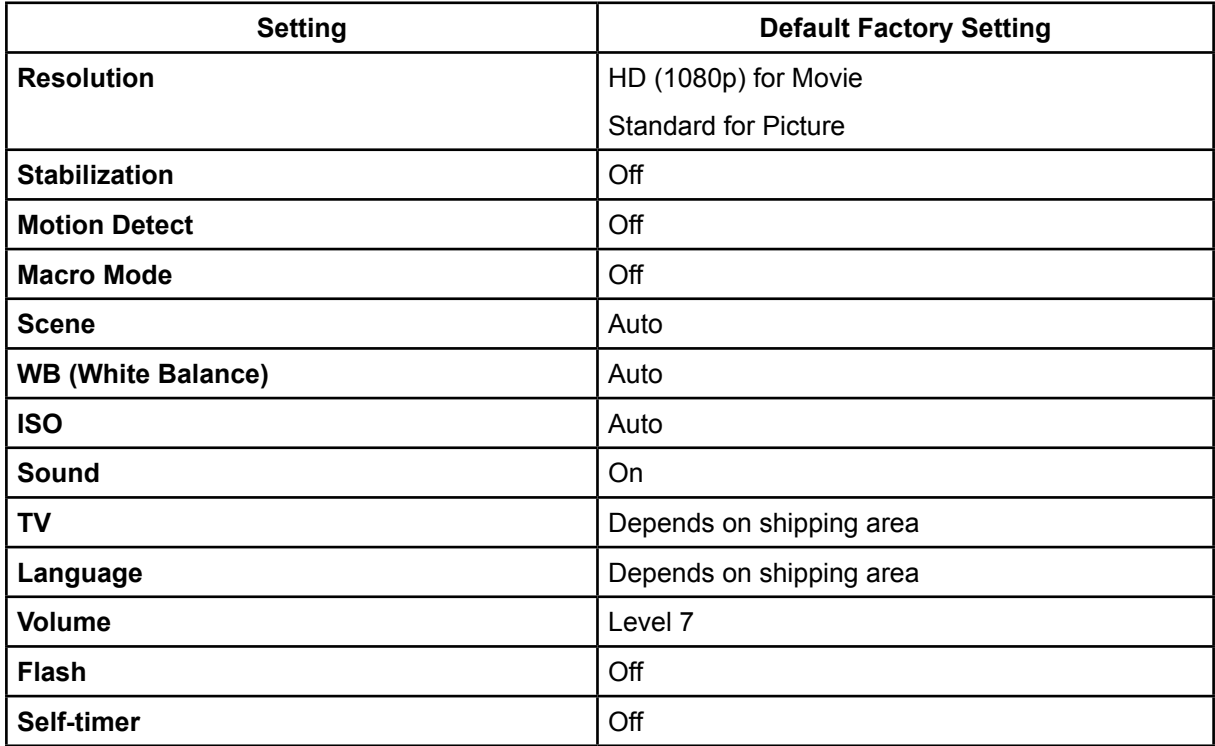

## **Section 6 Viewing Pictures and Movies on a TV**

### **Connecting to a High-Definition 16:9(Wide) TV**

- 1. Connect one end of the HDMI cable to your camera's HDMI out port.
- 2. Connect the other end of the cable to a television.
- 3. Set video input source of a TV to " HDMI" option.
- 4. Use direction button to view stored pictures and movie on a TV.
	- 1. Use Right/Left Buttons to go to the next or last movie/picture.
	- 2. Press Movie Shutter Button to play movies and press it again to pause.
	- 3. While playing movies, press Right/Left Buttons to fast forward/rewind, then release the button to stop.
	- 4. Use Up/Down Buttons to adjust volume.
	- 5. In Picture Playback mode, use Tele Button to magnify the picture. To navigate the magnified picture, use Direction Buttons to navigate the magnified picture. Press Menu/OK Button to exit navigation mode.

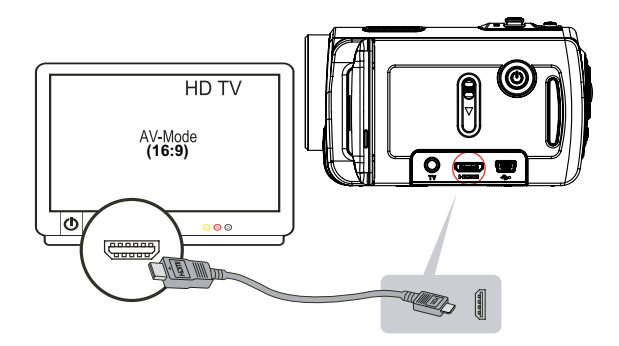

#### *Note*

*The camera can not run movie recording and picture taking when it is connected to an HDTV.The LCD Panel does not display when the camera is connected to an HDTV.*

### **Connecting to a non-high-definition 4:3 TV**

- 1. Connect one end of the AV cable to your camera's AV out port.
- 2. Connect the other end of the cable to a television.
- 3. Use direction button to view stored pictures and movie on a TV.

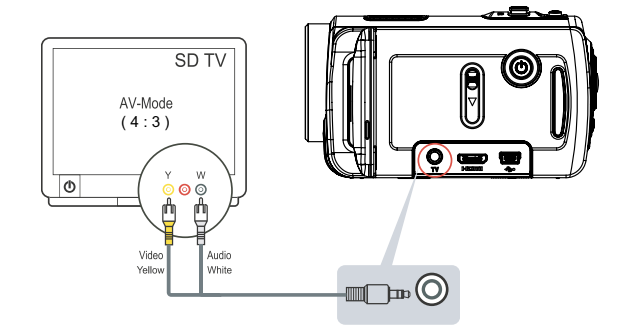

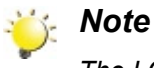

*The LCD Panel does not display when the camera is connected to a TV.*

## **Section 7 Viewing Movie & Picture on PC**

### **Installing Bundled Software**

The CD-ROM supplied with this camera contains 2 pieces of software.

- **• ArcSoft MediaImpression** is a user-friendly application that helps you managing your media, burning your video into DVD, and uploading your videos to YouTube easily.
- **Adobe Reader** is a popular program that you need to have installed to read the User's Manual. Many computer users will find they already have this software installed on their computer.

To install the bundled software:

- 1. Insert the CD-ROM into your computer's CD-ROM drive. The autorun screen appears.
- 2. Click "**Install ArcSoft MediaImpression"**. Follow the on-screen instructions to complete the installation.

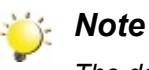

*The detailed information can be found in online help of all the bundled software.*

### **Transferring Pictures or Movies to a Computer**

You can transfer pictures or movies stored on your camera to a computer and send them in emails to friends or post them on websites.

To do this you should:

- 1. Connect the computer and camera with the supplied mini USB 2.0 cable. The LED will light up and blink.
- 2. After the LED stops blinking, movies and picture(s) can be found on your computer at "My Computer\ Removable Disk\DCIM\100MEDIA".
- 3. Under this folder, you can view, delete, move, or copy any movie/picture you want.
- 4. Use the bundled ArcSoft application software to edit the movies or pictures.

## **Section 8 Burning the Recorded Clip into DVD**

Bundled software CD contains ArcSoft MediaImpression features burning the movie clip into DVD. You can share this DVD movie with family and friends by using regular DVD player.

To create a DVD:

- 1. Install ArcSoft MediaImpression (Refer to Section 7).
- 2. Click Windows [Start ]  $\rightarrow$  [ (All) Programs ]  $\rightarrow$  [ ArcSoft MediaImpression ].
- 3. ArcSoft MediaImpression main Screen will appear on your desktop.
- 4. Click [ Make Movie ] .

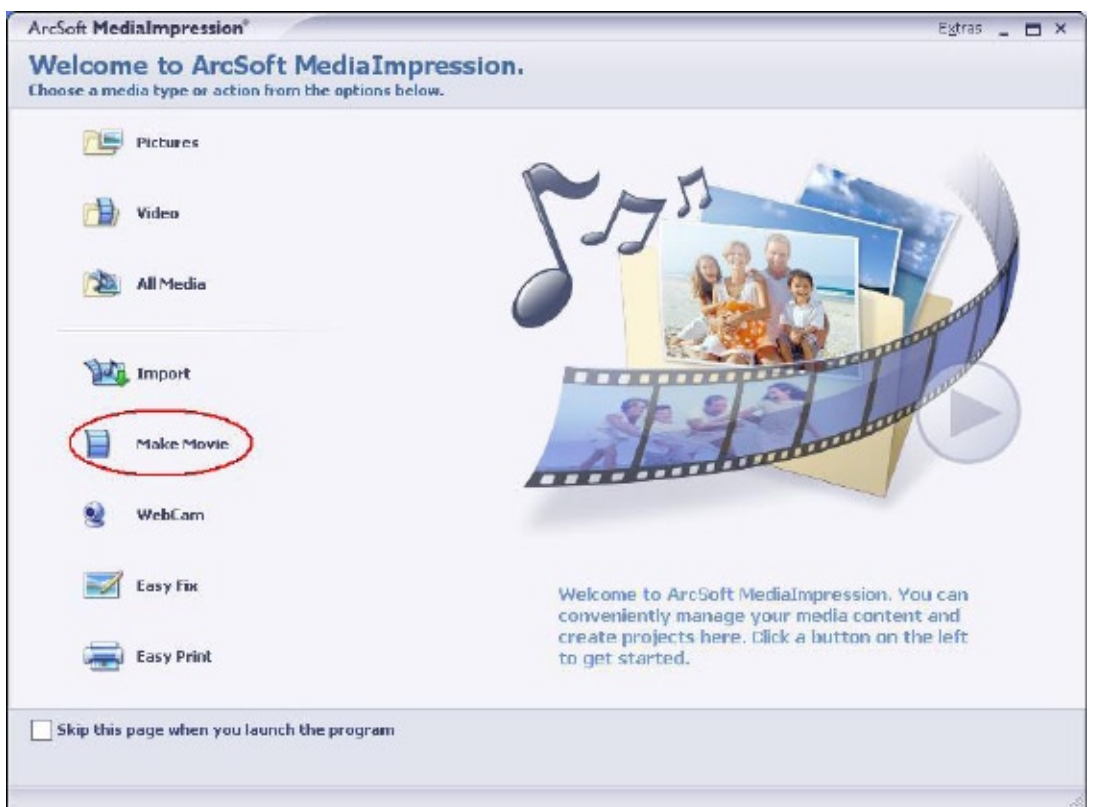

- 5. The operation screen will appear:
	- Select the folder that contains the video files you want to burn.
	- Select the file(s).
	- Click button to add the files into slide.
	- Click [Burn to Disc].

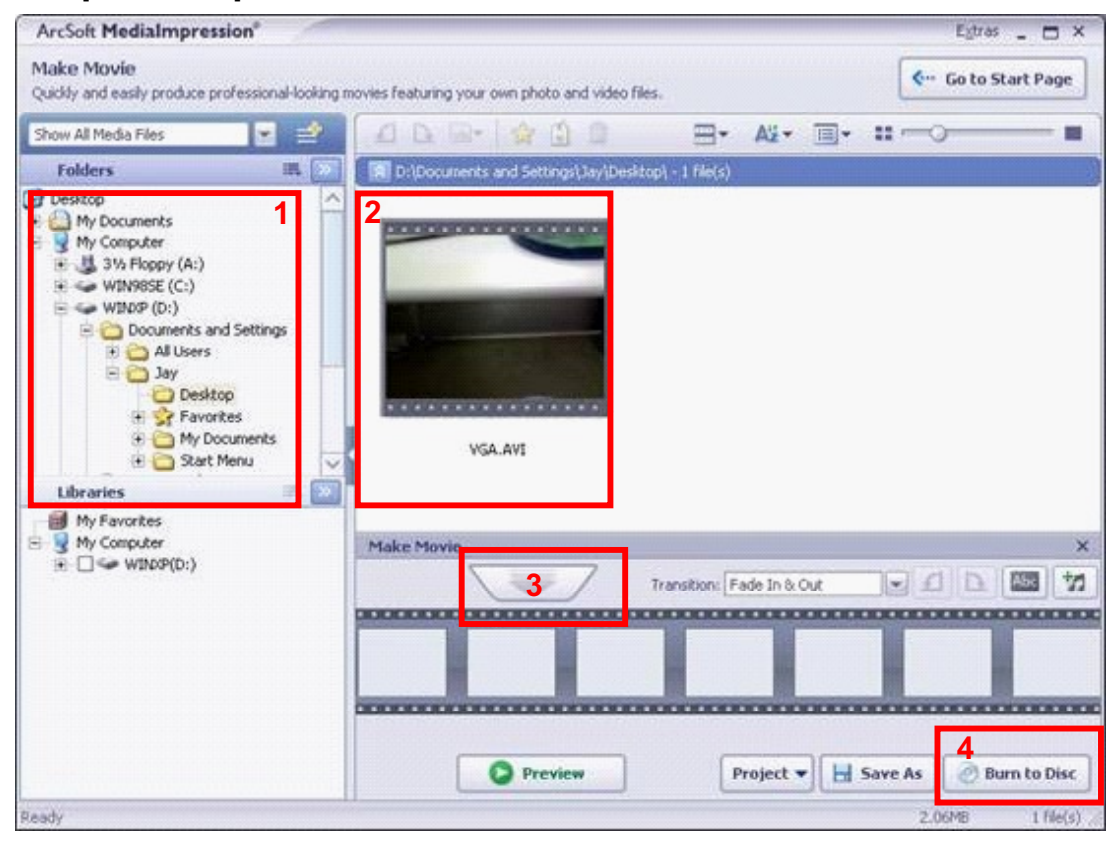

6. Click [ Start ] to start DVD burning.

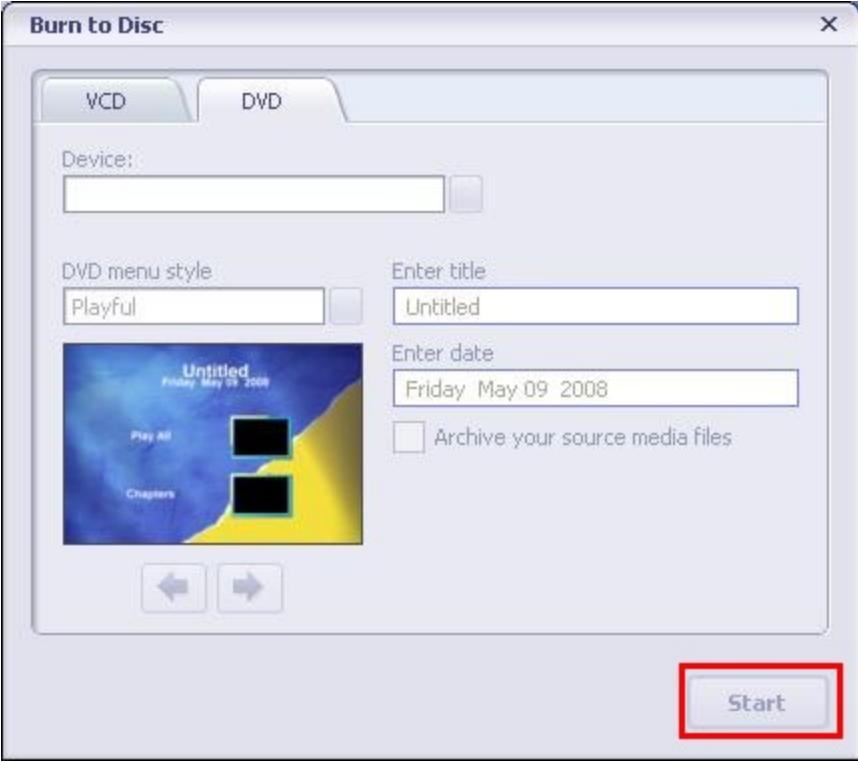

## **Section 9 Uploading Video Files to YouTube**

The built-in **YouTube Direct** application offers you an easy way to upload your video clips to YouTube instantly. It helps you share them with your family and friends on YouTube website.

To upload video files to YouTube:

- 1. Select the video clips in Movie Playback Mode by pressing Menu/OK Button  $(2)$ .
- 2. Connect the camera and computer with the supplied USB cable.

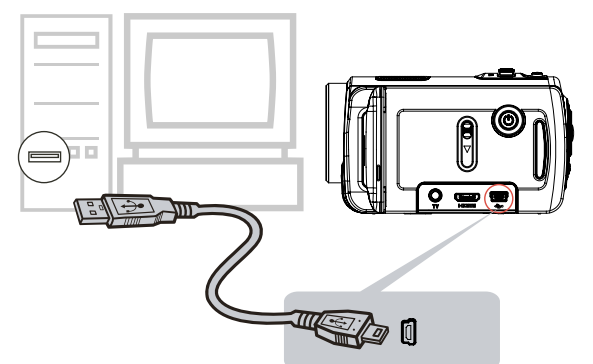

3. After making a USB connection, the auto-run screen will appear. Click [YouTube Direct] $\rightarrow$  [OK] as the main screen appears automatically on the desktop.

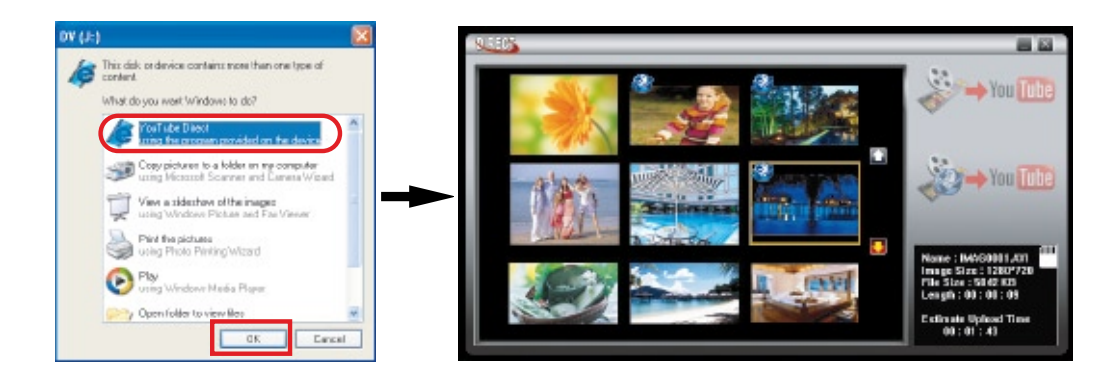

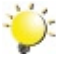

#### *Note*

*If the auto-run screen does not appear. Click [My Computer]* $\rightarrow$ *[DV(X:)]* $\rightarrow$ *[dvap.exe] to execute the application.*

4. Preview the video: double click on the video clip in thumbnail screen. Click Play/Pause icon to play/pause. Click Return icon to back to thumbnail preview screen.

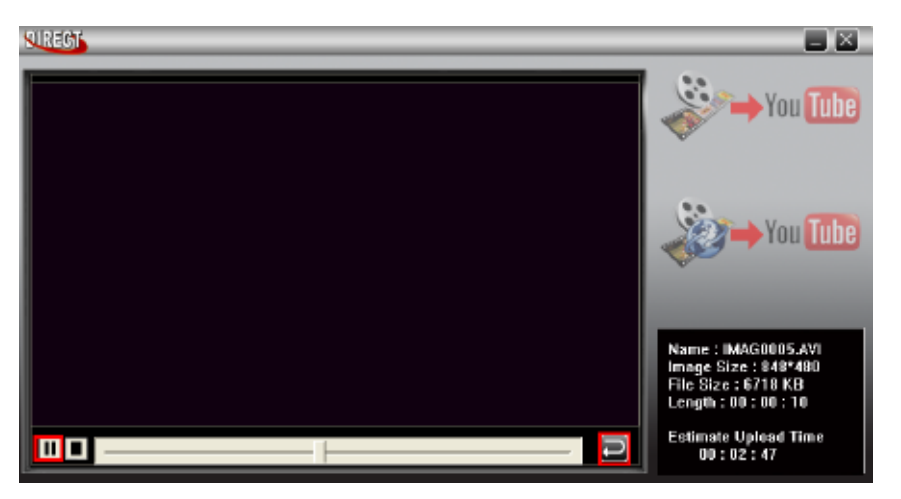

#### 5. Upload video cilp

(1) Upload single video clip or selected video clips:In thumbnail screen,click up/down icon to change the pages. Click on the video clip you want to upload (+ Ctrl Button to select two or more video clips), and then click [Upload selected videos to youtube] icon.

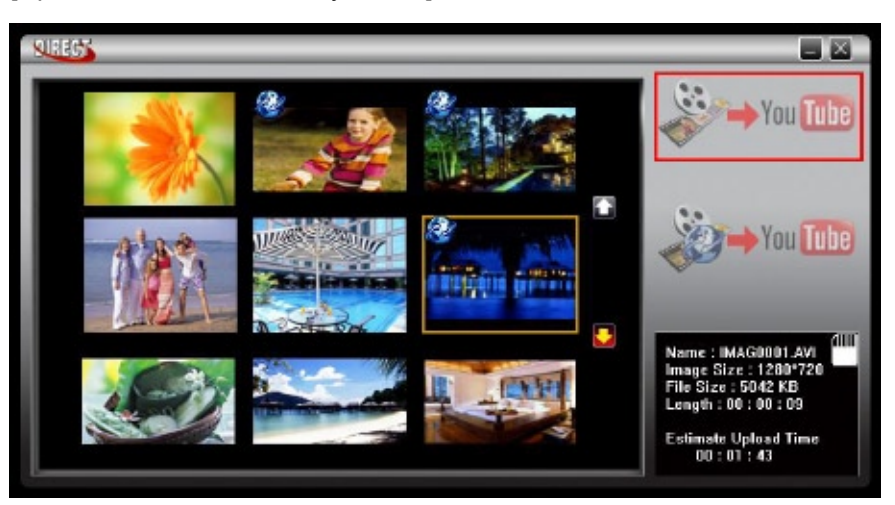

(2) Upload the video clips which are selected in the camera earlier: Click [Upload DV-selected videos to youtube] icon.

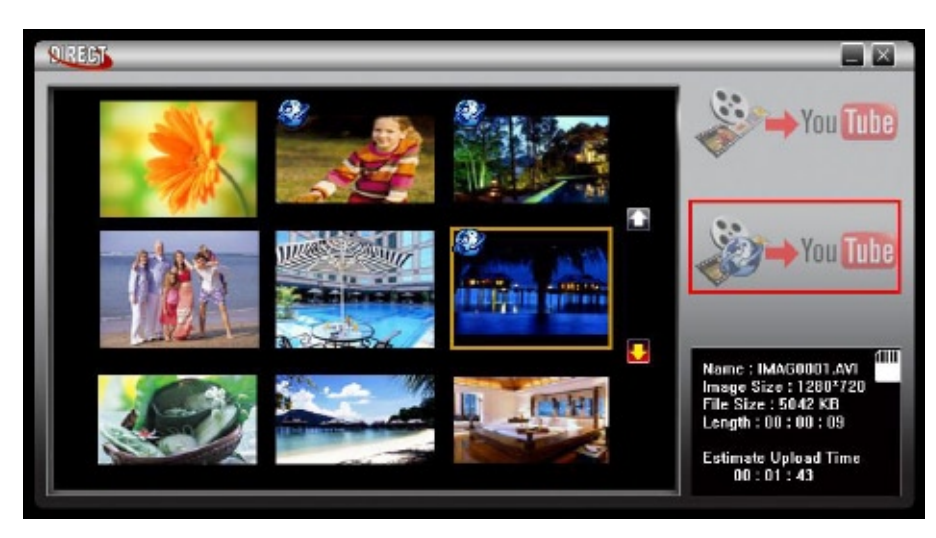

6. Fill in the information in the blanks.

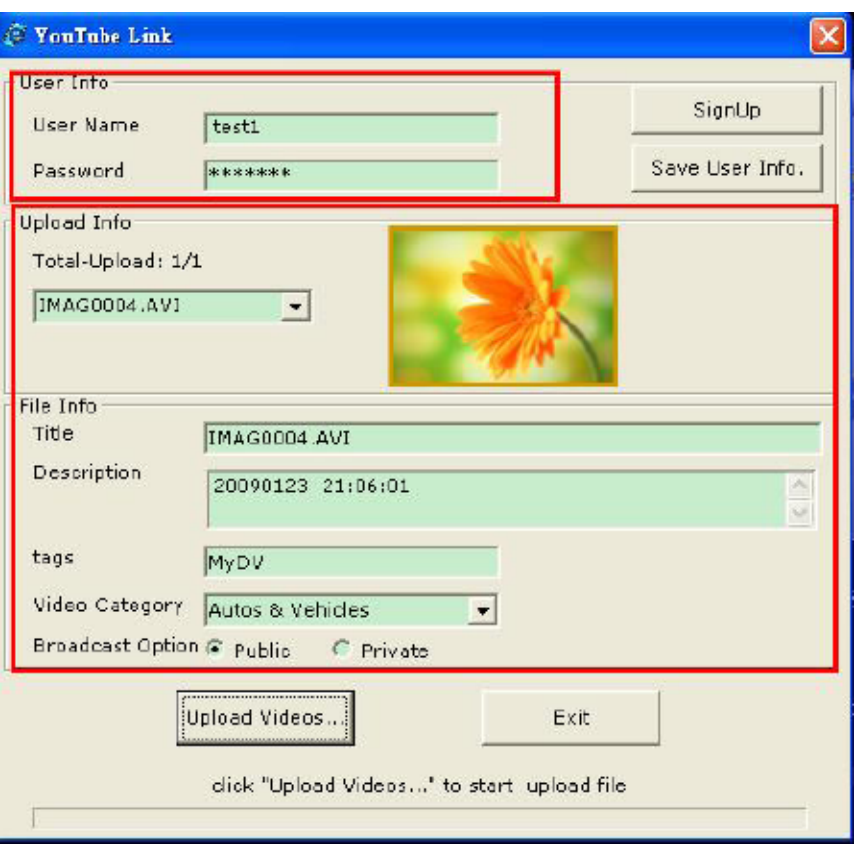

7. If you do not have a YouTube account, click [SignUp] to register a new YouTube account firstly. Then, the YouTube sign-up screen will appear. Please follow the instruction on YouTube website. If you want to save the user's name and password, click [Save User Info].

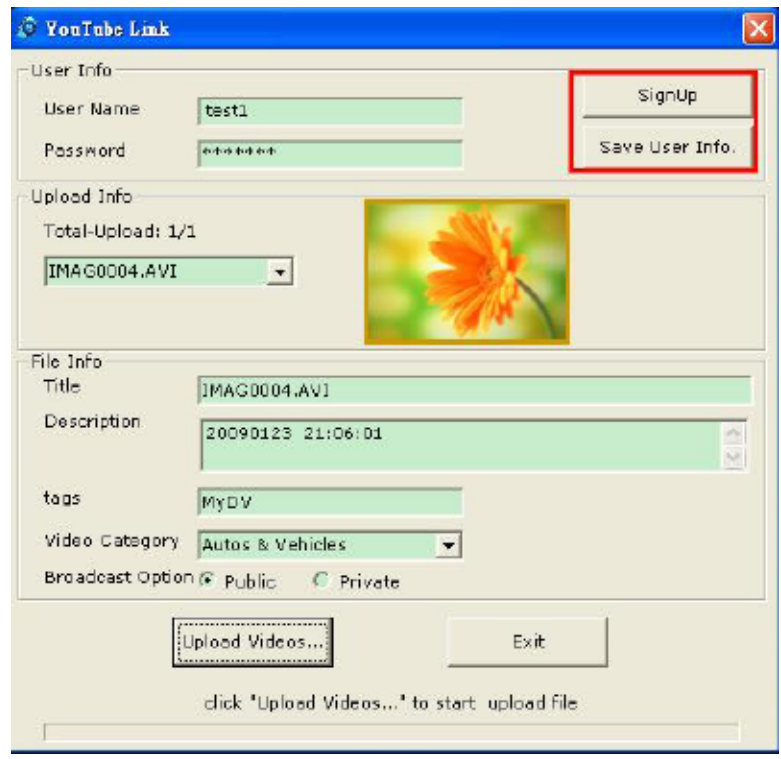

8. Click [Upload Videos] to upload the video(s).

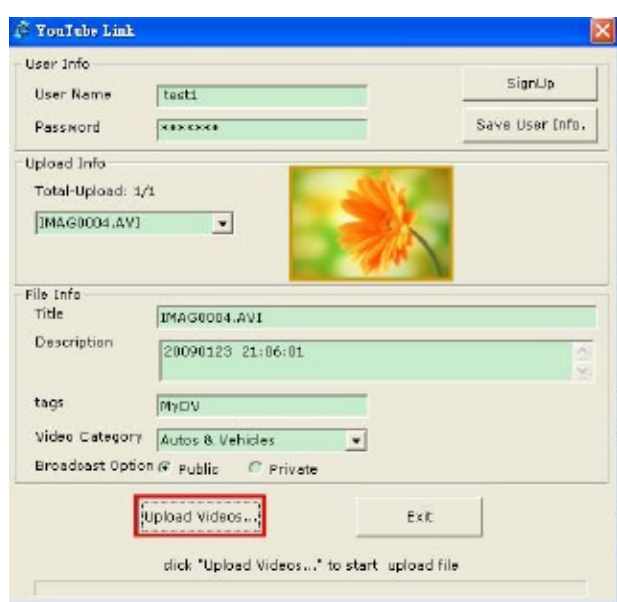

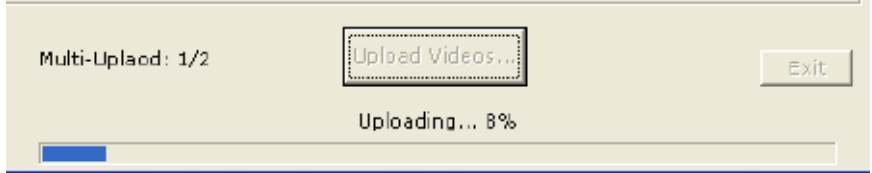

## **Section 10 Specifications and System Requirements**

### **Specification**

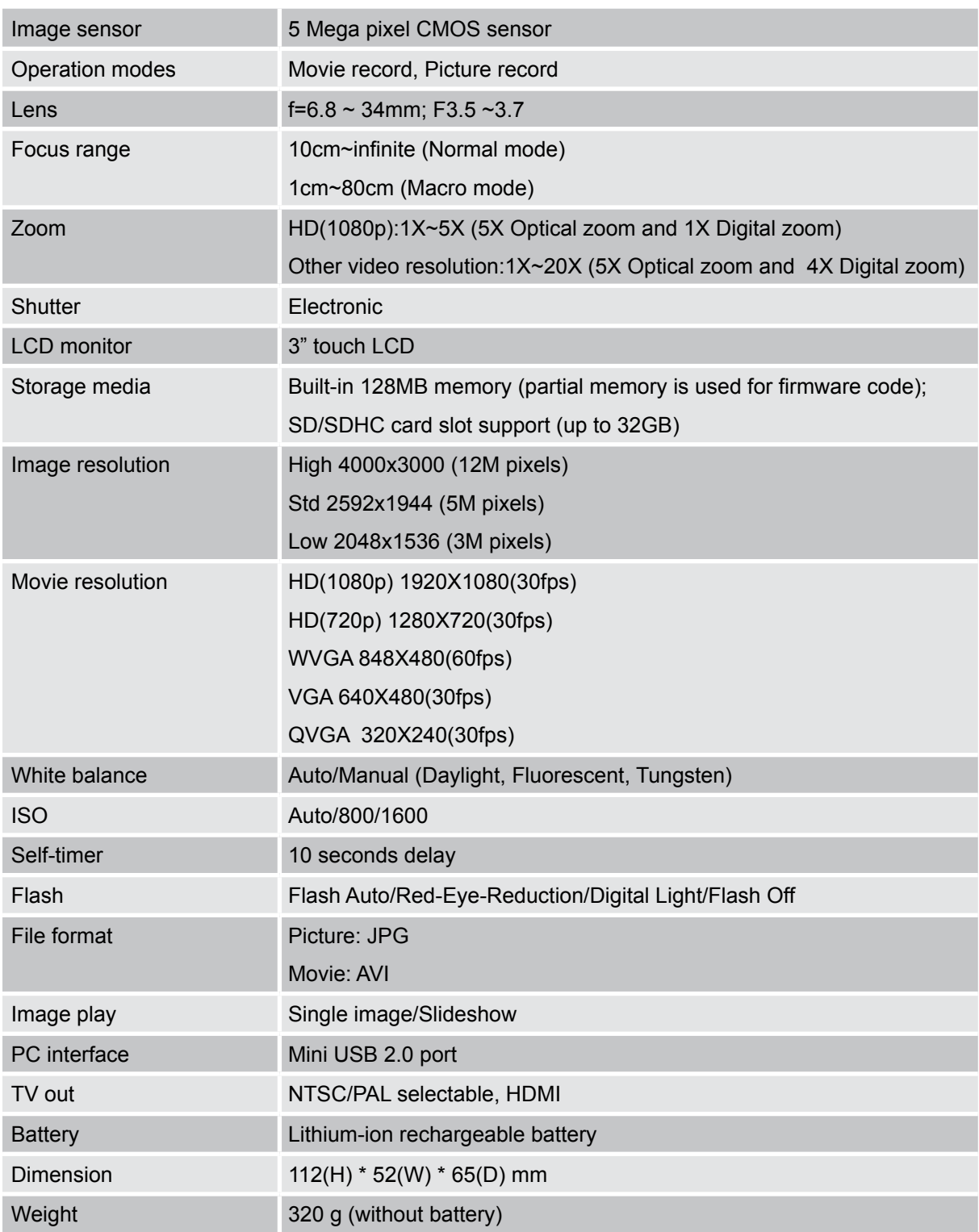

### **System requirements**

- Microsoft Windows 2000/XP/Vista
- Intel Pentium III 800MHz or above
- 256 MB RAM
- CD-ROM Drive
- 700 MB free HDD space
- Available USB port
- 16-bit Color Display

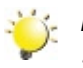

#### *Note*

*The LCD screen is manufactured using extremely high-precision technology so over 99.99% of the pixels are operational for effective use. However, some tiny black and/or bright dots (white, red, blue or green) may appear on the LCD screen. These dots are a normal result of the manufaturing process, and do not affect the recording.*

## **Section 11 Troubleshooting**

### **Troubleshooting**

#### **11 If the LCD image is not clear when shooting, how can the focus be adjusted?**

Try to switch between Macro and Normal Mode. (Macro Mode: For object in distance about 1cm to 80cm, Normal Mode: For object in distance beyond 10cm)

#### **22 The flash is not working.**

The battery power is low.

**33 The files on the memory card do not display smoothly when the LCD shows the "!" marking.**

The "!" means the SD card is low speed or having wrong content inside. The way to solve this condition is to format SD card by camera instead of PC (Please refer to the detailed Format instruction in Section 5).

#### **44 Why is camera flash not active when taking pictures?**

In flash auto mode, camera flash fires ONLY when necessary (in dark setting as example).

#### **55 Why do some of my indoor pictures look blurry and dark?**

Camera extends pictures exposure time under low light/ indoor condition. Keep camera (and photographed subject) steady for several seconds when taking pictures. Shutter will sound when picture has been taken.

#### **66 How do I charge battery?**

You must use the supplied AC charger or USB cable.

Camera must be turned OFF; blinking light confirms charging, but light is constant when charging has been completed.